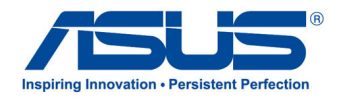

# All-in-one PC **ET2300-serie**

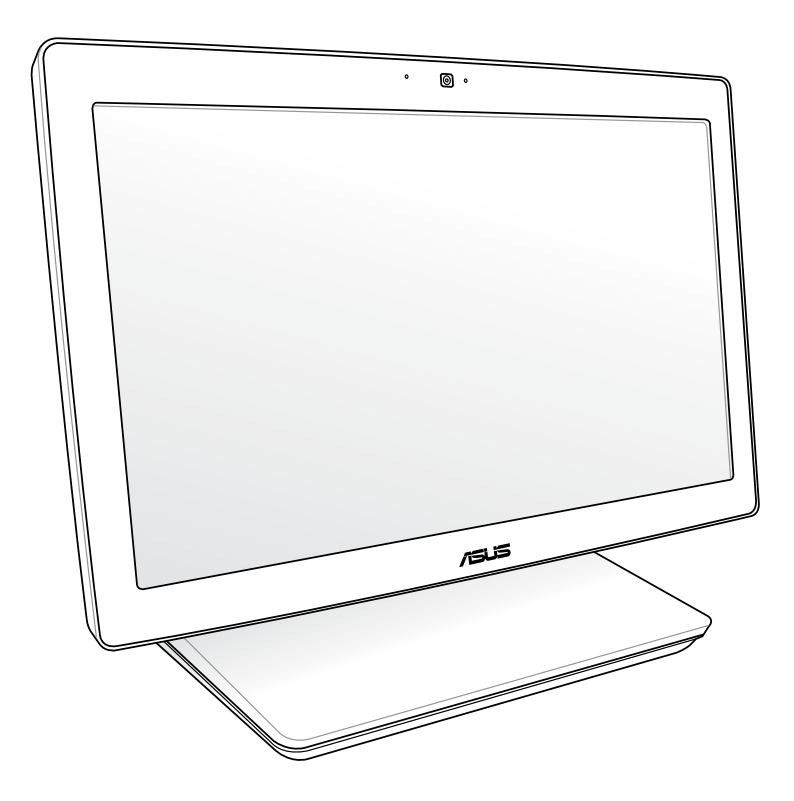

*Gebruikershandleiding*

### **September 2012 DU7622**

#### **Copyright-informatie**

Geen enkel deel van deze handleiding, met inbegrip van de producten en de software die hierin is beschreven, mag zonder de uitdrukkelijke schriftelijke toestemming van ASUSTeK COMPUTER INC. ("ASUS") worden gereproduceerd, verzonden, getranscribeerd, opgeslagen in een retrievalsysteem of in enige taal worden vertaald in enige vorm of door enig middel, behalve documentatie die door de koper wordt gebruikt voor back-updoeleinden.

ASUS BIEDT DEZE HANDLEIDING "ZOALS ZE IS" ZONDER ENIGE GARANTIES, HETZIJ UITDRUKKELIJK OF IMPLICIET, MET INBEGRIP VAN, MAAR NIET BEPERKT TOT DE IMPLICIETE GARANTIES OF VOORWAARDEN VOOR VERKOOPBAARHEID OF GESCHIKTHEID VOOR EEN BEPAALD DOEL. IN GEEN GEVAL ZAL ASUS, HAAR DIRECTEURS, FUNCTIONARISSEN, WERKNEMERS OF AGENTEN AANSPRAKELIJK ZIJN VOOR ENIGE INDIRECTE, SPECIALE, INCIDENTELE OF GEVOLGSCHADE (INCLUSIEF SCHADE DOOR WINSTDERVING, VERLIES VAN HANDEL, VERLIES VAN GEBRUIK OF GEGEVENS, ONDERBREKING VAN HANDEL EN DERGELIJKE), ZELFS ALS ASUS OP DE HOOGTE WERD GEBRACHT VAN DE MOGELIJKHEID VAN DERGELIJKE SCHADE DIE VOORTVLOEIT UIT FOUTEN IN DEZE HANDLEIDING OF DEFECTEN AAN HET PRODUCT.

Producten en bedrijfsnamen die in deze handleiding zijn vermeld, zijn mogelijk geregistreerde handelsmerken of auteursrechten van hun respectieve bedrijven en worden uitsluitend gebruikt voor identificatie of toelichting en in het voordeel van de eigenaar, zonder de bedoeling te hebben een inbreuk te plegen op hun rechten.

DE SPECIFICATIES EN INFORMATIE DIE IN DEZE HANDLEIDING ZIJN OPGENOMEN, ZIJN UITSLUITEND INFORMATIEF BEDOELD EN OP ELK OGENBLIK EN ZONDER KENNISGEVING ONDERHEVIG AAN WIJZIGINGEN. ZE MOGEN NIET WORDEN BESCHOUWD ALS EEN VERBINTENIS DOOR ASUS. ASUS AANVAARDT GEEN VERANTWOORDELIJKHEID OF AANSPRAKELIJKHEID VOOR FOUTEN OF ONNAUWKEURIGHEDEN DIE MOGELIJK IN DEZE HANDLEIDING ZIJN VERMELD, INCLUSIEF DE PRODUCTEN EN SOFTWARE DIE ERIN ZIJN BESCHREVEN.

Copyright © 2012 ASUSTeK COMPUTER INC. Alle rechten voorbehouden.

#### **Beperkte aansprakelijkheid**

Er kunnen zich situaties voordoen door een fout van de kant van ASUS of door een andere aansprakelijkheid. In deze gevallen hebt u het recht op schadevergoeding door ASUS. En elk van dergelijke gevallen, ongeacht de basis waarop u gemachtigd bent schadevergoeding te eisen van ASUS, zal ASUS maximaal aansprakelijk zijn voor schade door lichamelijk letsel (inclusief overlijden) en schade aan vastgoed en activa of elke andere eigenlijke of directe schade die voortvloeit uit de weglating of het niet naleven van wettelijke verplichtingen onder deze Garantieverklaring, tot de aangegeven contractprijs van elk product.

ASUS zal alleen verantwoordelijke zijn voor schadevergoeding van uw verlies, schade of claim op basis van het contract, onrechtmatig gebruik of inbreuk onder deze Garantieverklaring.

Deze beperking is ook van toepassing op de leveranciers en wederverkopers van ASUS. Dit is het maximale bereik waarvoor ASUS, haar leveranciers en uw wederverkoper gezamenlijk aansprakelijk zijn.

IN GEEN GEVAL ZAL ASUS AANSPRAKELIJK ZIJN VOOR HET VOLGENDE: (1) CLAIMS VAN DERDEN TEGENOVER U VOOR SCHADE; (2) VERLIES VAN OF SCHADE AAN UW RECORDS OF GEGEVENS OF (3) SPECIALE, INCIDENTELE OF INDIRECTE SCHADE OF ENIGE ECONOMISCHE GEVOLGSCHADE (INCLUSIEF WINSTDERVING OF VERLIES VAN OPBRENGSTEN), ZELFS ALS ASUS, HAAR LEVERANCIERS OF UW WEDERVERKOPER OP DE HOOGTE WERD GEBRACHT VAN DE MOGELIJKHEID VAN DERGELIJKE SCHADE.

#### **Service en ondersteuning**

Bezoek onze meertalige website op **http://support.asus.com**

## Inhoudsopgave

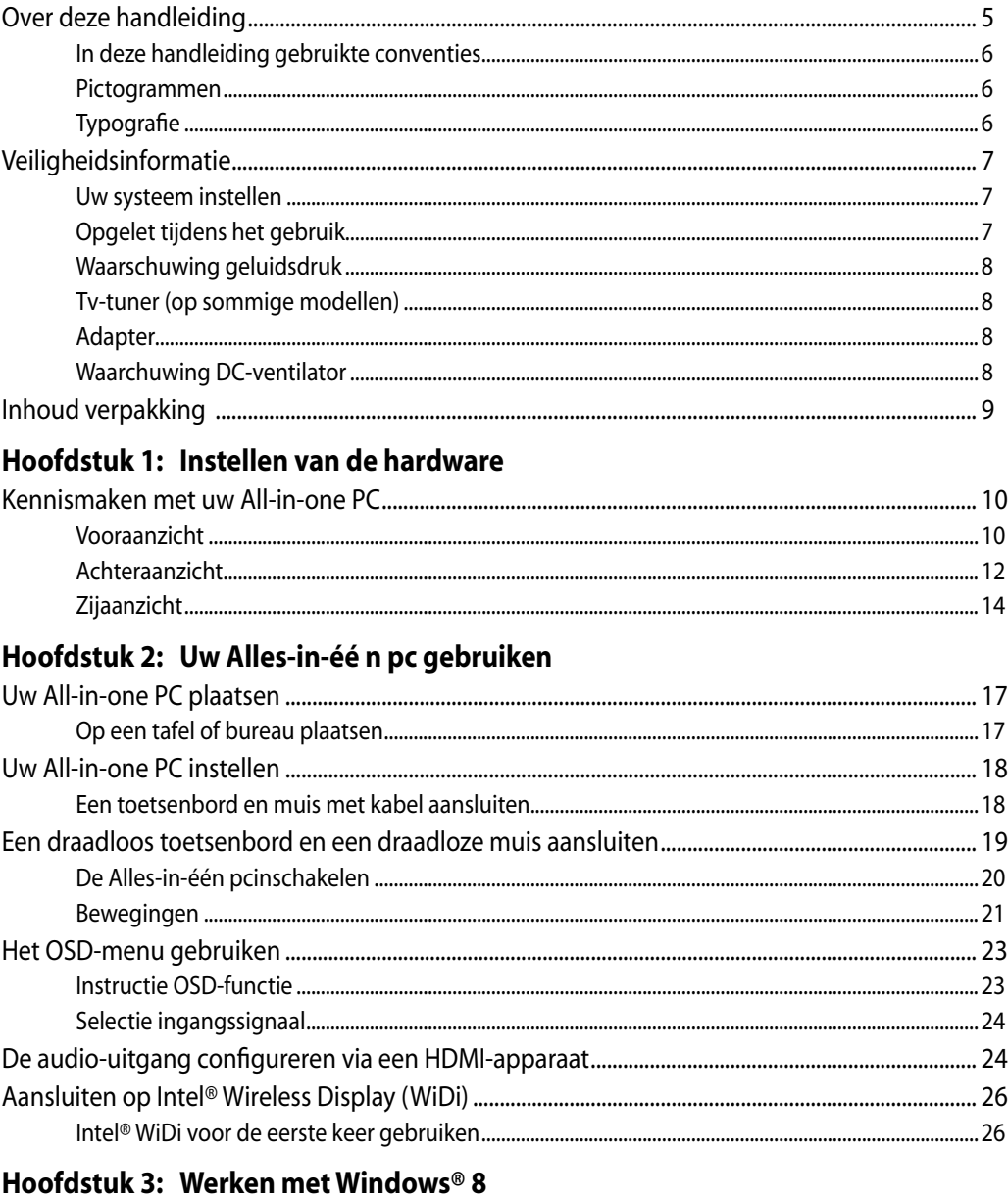

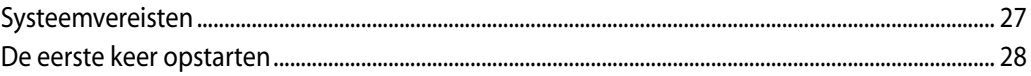

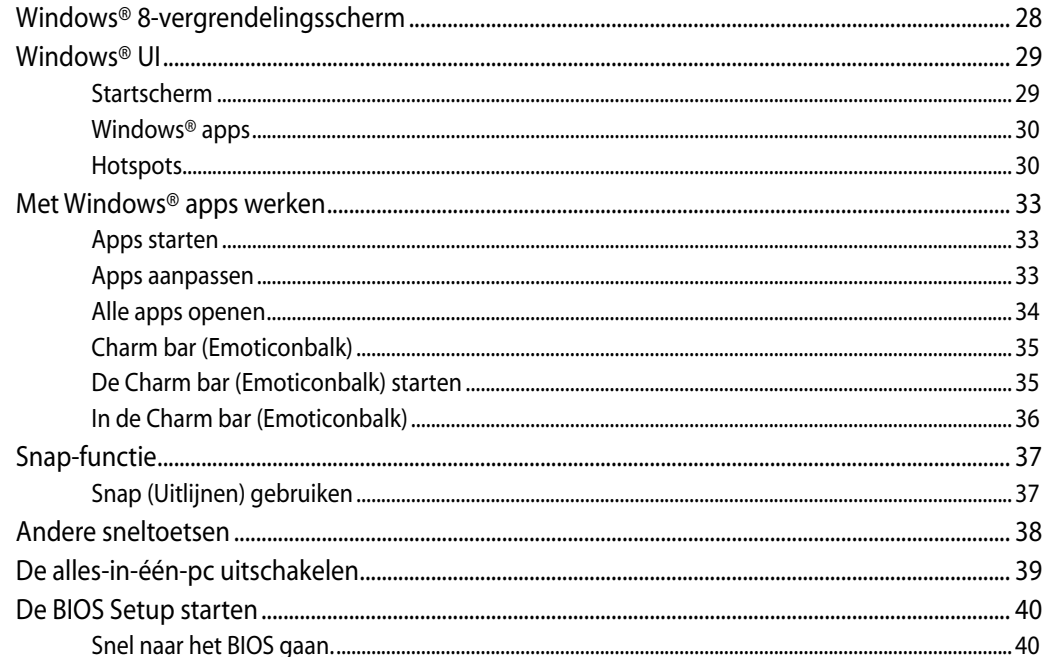

## Hoofdstuk 4: Verbinding maken met internet

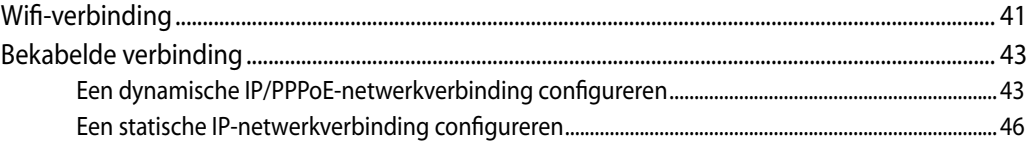

### Hoofdstuk 5: Uw systeem herstellen

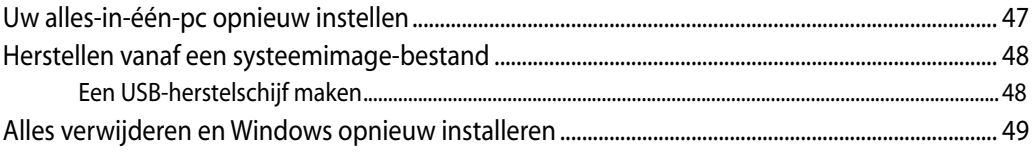

### **Bijlagen**

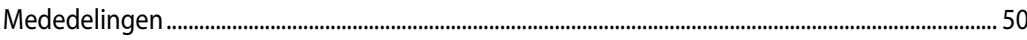

### <span id="page-4-0"></span>**Over deze handleiding**

Deze handleiding bevat informatie over de hardware- en software-opties van uw Alles-in-één pc, georganiseerd in de volgende hoofdstukken:

### **Hoofdstuk 1: Instellen van de hardware**

In dit hoofdstuk worden de hardware-componenten beschreven van uw Alles-in-één pc.

### **Hoofdstuk 2: Uw Alles-in-één pc gebruiken**

Dit hoofdstuk bevat informatie over het werken met de Alles-in-één pc.

### **Hoofdstuk 3: Werken met Windows® 8**

Dit hoofdstuk bevat een overzicht van het gebruik van Windows® 8 op uw Alles-in-één pc.

### **Hoofdstuk 4: Verbinding maken met internet**

Dit hoofdstuk bevat informatie over de manier waarop u de Alles-in-één pc aansluit op een bedraad of Wi-Fi-netwerk.

### **Hoofdstuk 5: Uw systeem herstellen**

Dit hoofdstuk beschrijft herstelopties voor uw Alles-in-één pc.

### **Bijlagen**

Dit deel bevat berichtgevingen en veiligheidsverklaringen over uw Alles-in-één pc.

### <span id="page-5-0"></span>**In deze handleiding gebruikte conventies**

Om belangrijke informatie in deze gebruikershandleiding te markeren, worden berichten als volgt voorgesteld:

**BELANGRIJK!** Dit bericht bevat essentiële informatie die moet worden opgevolgd om een taak te voltooien.

**OPMERKING:** dit bericht bevat aanvullende informatie en tips die kunnen helpen bij het voltooien van taken.

**WAARSCHUWING!** Dit bericht bevat belangrijke informatie die moet worden opgevolgd om uw veiligheid te bewaren tijdens het uitvoeren van taken en om schade aan de gegevens en onderdelen van uw Alles-in-één pc te voorkomen.

### **Pictogrammen**

De onderstaande pictogrammen geven aan welke apparaten u kunt gebruiken voor het voltooien van een reeks taken of procedures op uw Alles-in-één pc.

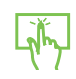

de aanraaktoetsen gebruiken.

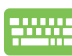

het toetsenbord gebruiken.

### **Typografie**

- **Vet** = dit geeft een menu of een item aan dat moet worden geselecteerd.
- *Cursief* = dit geeft de toetsen aan die u moet indrukken op het toetsenbord.

Alle illustraties en schermopnamen in deze handleiding zijn uitsluitend informatief bedoeld. De werkelijke productspecificaties en schermopnamen van de software kunnen verschillen afhankelijk van de regio. Bezoek de ASUS-website op www.asus. com voor de recentste informatie.

## <span id="page-6-0"></span>**Veiligheidsinformatie**

Uw All-in-one PC ET2300 werd ontworpen en getest om te voldoen aan de recentste veiligheidsnormen voor IT-apparatuur. Om uw veiligheid te garanderen, is het echter belangrijk dat u de volgende veiligheidsrichtlijnen leest.

### **Uw systeem instellen**

- Lees en volg alle instructies in de documentatie voordat u uw systeem gebruikt.
- Gebruik dit product niet in de buurt van water of een verwarmingsbron, zoals een radiator. •�
- Plaats het systeem op een stabiel oppervlak.
- De openingen in de behuizing zijn voorzien voor ventilatie. Blokkeer of dek deze openingen niet af. Zorg dat u voldoende ruimte rond het systeem laat voor ventilatie. Stop nooit enige voorwerpen in de ventilatieopeningen. •�
- Gebruik dit product in omgevingen met een omgevingstemperatuur van 0˚C tot 40˚C. •�
- Als u een verlengkabel gebruikt, moet u ervoor zorgen dat het totale ampèrevermogen van de •� apparaten die op de verlengkabel zijn aangesloten, dit ampèrevermogen niet overschrijden.

### **Opgelet tijdens het gebruik**

- Stap niet op de voedingskabel en laat er niets op rusten. •�
- Zorg dat u geen water of andere vloeistoffen op uw systeem lekt. •�
- Wanneer het systeem is uitgeschakeld, blijft een kleine hoeveelheid elektrische stroom •� actief. Koppel altijd alle voedings-, modem en netwerkkabels los van de stopcontacten voordat u het systeem reinigt.
- Het aanraakscherm moet regelmatig worden schoongemaakt om de beste aanraakgevoeligheid te garanderen. Houd het scherm vrij van vreemde objecten of overmatige stofophoping. Het scherm reinigen: •�
	- Schakel het systeem uit en trek de stekker uit het stopcontact. •�
	- Spuit een kleine hoeveelheid glasreiniger op de bijgeleverde reinigingsdoek en veeg het schermoppervlak voorzichtig af. •�
	- Spuit het reinigingsproduct niet rechtstreeks op het scherm. •�
	- Gebruik geen schurende schoonmaakmiddel of een ruwe doek om het scherm te reinigen. •�
- Als u de volgende technische problemen ondervindt bij het product, koppel dan de voedingskabel los en neem contact op met een bevoegde onderhoudstechnicus of met uw verkoper. •�
	- De voedingskabel of stekker is beschadigd. •�
	- Er is vloeistof in het systeem gemorst. •�
	- Het systeem werkt niet correct, zelfs als u de gebruiksrichtlijnen volgt.
	- Het systeem is gevallen of de behuizing is beschadigd. •�
	- De systeemprestaties wijzigen. •�

### <span id="page-7-0"></span>**Waarschuwing geluidsdruk**

Een hoge geluidssterkte uit de oortelefoon of hoofdtelefoon kan tot gehoorschade- of verlies leiden. Afstelling van de volumeregeling alsook de niveauregelaar naar andere instellingen dan de middenpositie kunnen de outputspanning van de oortelefoons of koptelefoons en het geluidsdrukniveau verhogen.

### **Tv-tuner (op sommige modellen)**

Opmerking voor de installateur van kabeltv-systemen - Deze herinnering is voorzien om de aandacht van de installateur van het kabeltv-systeem te vestigen op sectie 820-93 van de Nationale elektrische code, die richtlijnen biedt voor een correcte aarding en meer specifiek bepaalt dat de coaxiale kabelbescherming moet worden aangesloten op een aardingssysteem van het gebouw, zo dicht als praktisch mogelijk is bij het punt waar de kabel binnenkomt.

### **Adapter**

- 1. Adapterinformatie
	- a. Ingangsspanning: 100–240Vac

Ingangsfrequentie: 50–60Hz

Nominale uitvoerstroom: 180W (19.5V, 9.23A)

Nominale uitvoerspanning: 19.5 Vdc

2. De wandcontactdoos moet in de buurt van het apparaat zijn voorzien en gemakkelijk toegankelijk zijn.

### **Waarchuwing DC-ventilator**

De DC-ventilator is een bewegend onderdeel dat gevaarlijk kan zijn. Zorg dat u niet in de buurt van de bewegende ventilatorbladen gaat staan.

## All-in-one PC

### <span id="page-8-0"></span>**Inhoud verpakking**

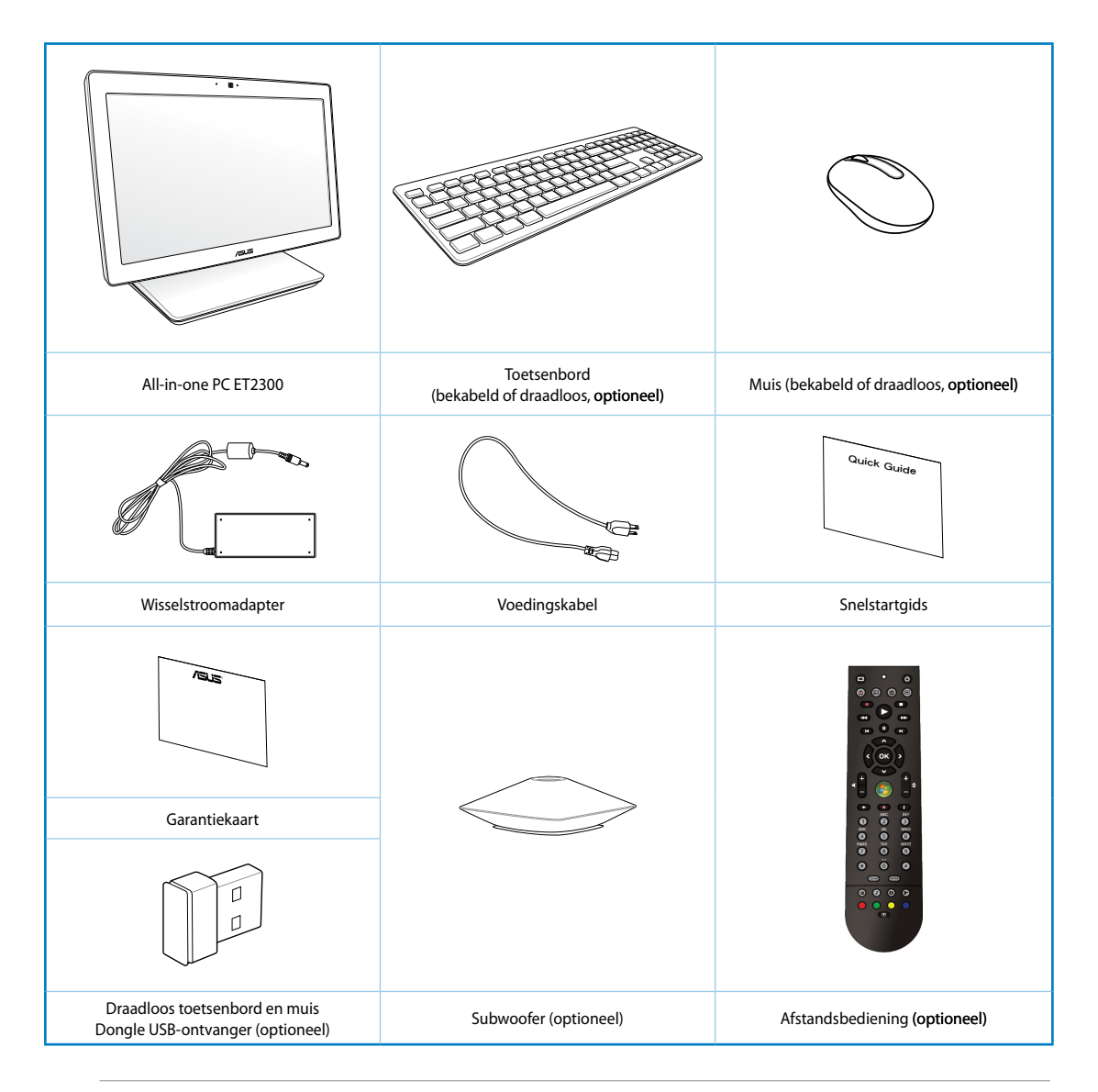

**Opmerking:** De illustraties van het toetsenbord, de muis, de voeding, de afstandsbedienign en de dongle van de draadloze USB-ontvanger zijn uitsluitend informatief bedoeld. De werkelijke productspecificaties kunnen verschillen afhankelijk van de regio.

## <span id="page-9-0"></span>All-in-one PC

# *Hoofdstuk 1: Instellen van de hardware*

## **Kennismaken met uw All-in-one PC**

### **Vooraanzicht**

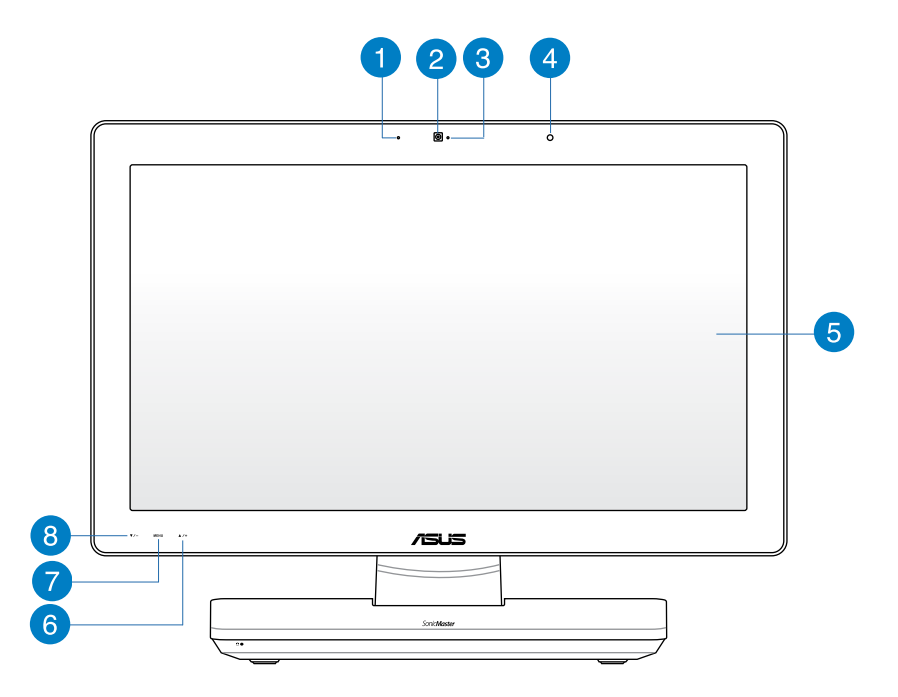

#### **Digitale microfoon (ingebouwd)**  $\blacksquare$

De ingebouwde digitale microfoon kan worden gebruikt voor videoconferentie, gesproken toelichtingen, audio-opnames en multimediatoepassingen.

#### **Webcam**  $\bullet$

Met de ingebouwde webcam en de microfoon kunt u starten met online videochats.

#### **LED webcam** 3

Geeft aan dat de ingebouwde webcam is ingeschakeld.

### **Ontvanger voor de afstandsbediening**

De ontvanger voor de afstandsbediening ontvangt het infrarode signaal van de afstandsbediening.

#### **LCD-scherm**  6

Het lcd-scherm heeft een optimale resolutie. Aanraakmodellen brengen digitaal leven tot uw vingertoppen.

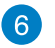

### **Knop menu omhoog**

Indrukken om in het menu omhoog te gaan.

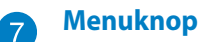

Indrukken om het menu weer te geven. Druk op deze knop om het gemarkeerde pictogram (functie) te openen/selecteren terwijl het OSD is geactiveerd.

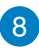

### **Knop menu omlaag**

Indrukken om in het menu omlaag te gaan.

## <span id="page-11-0"></span>All-in-one PC

### **Achteraanzicht**

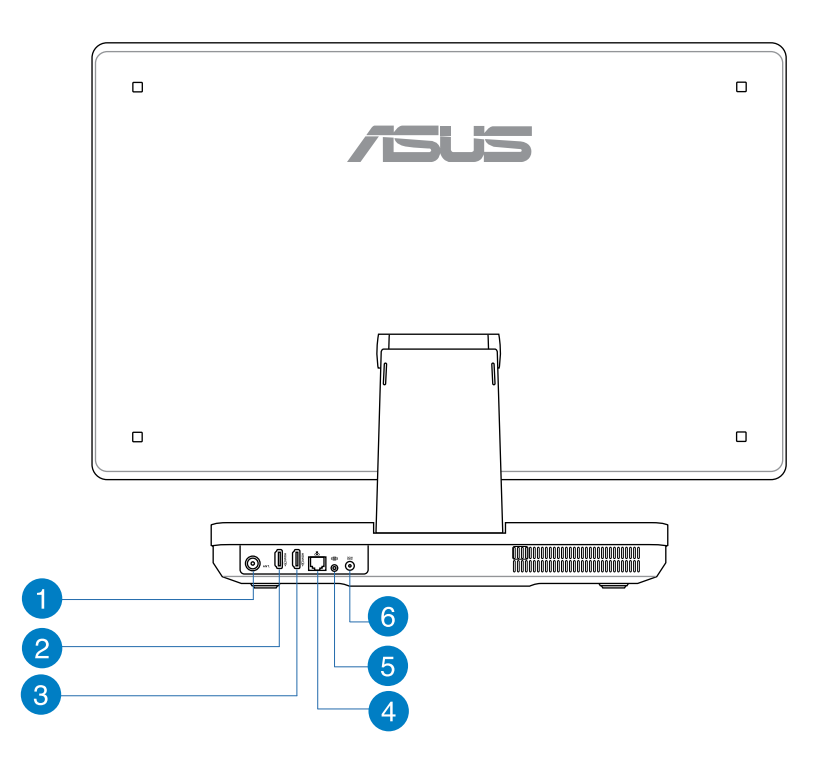

#### **Antenne-ingang (op sommige modellen)**  $\blacksquare$

De antenne-ingang is voorzien voor het frequentiekanaal van de tv en voor gebruik met de digitale tv-antenne of met de ingang van abonnementtelevisiediensten. De antenne kan digitale TV ontvangen. De kabeldienstaansluiting kan digitale of analoge tv ontvangen, afhankelijk van de betalende diensten.

### 2

**HDMI-ingang**

HDMI (High-Definition Multimedia Interface) is een niet-gecomprimeerde, volledig digitale audio-/video-interface tussen elk audio/video-apparaat, zoals een notebook.

### 8

#### **HDMI-uitgang**

Deze aansluiting kunt u verbinden met een apparaat met HDMI-ingang, zoals een lcdmonitor of beamer.

#### **LAN-poort**

6

6

De 8-pins RJ-45 LAN-poort ondersteunt een standaard ethernetkabel voor het aansluiten op een lokaal netwerk.

#### **Subwooferaansluiting (op sommige modellen)**

De subwooferaansluiting wordt gebruikt om een subwoofer van de ASUS All-in-one PC aan te sluiten. Met de subwoofer hoort u levendige bassen (lage frequenties) in uw multimediatoepassingen.

**BELANGRIJK!** De subwooferaansluiting kan ALLEEN worden aangesloten op All-inonecomputersubwoofers of geluidsapparaten van ASUS. Sluit er geen andere apparaten op aan, u kunt er het apparaat mee beschadigen.

#### **Voedingsingang**

De bijgeleverde voedingsadapter converteert wisselstroom naar gelijkstroom voor gebruik met deze aansluiting. De voeding die via deze aansluiting wordt geleverd, levert stroom aan de pc. Om schade aan de pc te voorkomen, moet u altijd de bijgeleverde voedingsadapter gebruiken.

**WAARSCHUWING!** De voedingsadapter kan warm of heet worden tijdens het gebruik. Dek de adapter niet af en houd deze uit de buurt van uw lichaam.

## <span id="page-13-0"></span>All-in-one PC

### **Zijaanzicht**

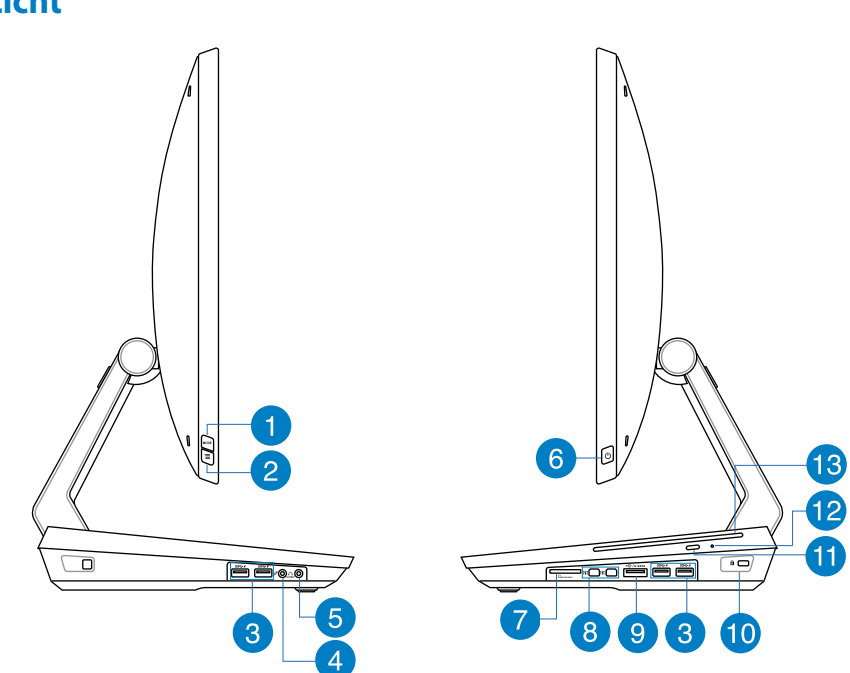

### **Knop MODUS**

Indrukken om de signaalbron te schakelen tussen uw alles-in-één-pc en de HDMImonitor.

### $\mathbf{2}$

**Menu vergrend.**

Druk hier op om de knop MENU op het voorpaneel in of uit te schakelen.

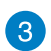

#### **USB 3.0-poorten**

Deze USB (Universal Serial Bus) poorten bieden een overdrachtssnelheid tot 5 Gbit/s en zijn compatibel met USB2.0.

#### **Microfoonaansluiting**  $\left| \mathbf{A} \right|$

De microfoonaansluiting is voorzien voor het aansluiten van een microfoon die wordt gebruikt voor videovergaderingen, gesproken verhalen of eenvoudige audioopnamen.

### 6

#### **Hoofdtelefoonaansluiting**

De aansluiting voor een stereohoofdtelefoon (3,5mm) wordt gebruikt om het audiouitgangssignaal van het systeem naar een hoofdtelefoon te sturen. Wanneer u deze aansluiting gebruikt, worden de ingebouwde luidsprekers automatisch uitgeschakeld.

#### **Voedingsknop** 6

Druk op deze knop om uw Alles-in-één pc in te schakelen.

 $\left| \begin{smallmatrix} 8 \end{smallmatrix} \right|$ 

#### **Geheugenkaartlezer**

Deze Alles-in-één pc heeft één enkele ingebouwde sleuf voor het lezen van de geheugenkaart, die de kaartformaten MMC, SD en SDHC ondersteunt.

#### **Mini DisplayPort/ Thunderbolt-poort (verschilt afhankelijk van model)**

Gebruik een Thunderbolt-adapter om uw alles-in-één-pc aan te sluiten op een DisplayPort of op een extern VGA-, DVI- of HDMI-scherm en te genieten van beeldschermfuncties met hoge resolutie dankzij de Intel® Thunderbolt.

**BELANGRIJK!** \* Het externe beeldscherm moet een Thunderbolt-certificaat voor Windows® hebben. Voor de nieuwste apparaten met Thunderbolt-certificaat voor Windows®, brengt u een bezoek aan https://thunderbolttechnology.net/products

**OPMERKING:** bezoek de website van de verkoper om te controleren of het apparaat met Thunderbolt-certificaat voor Windows goed werkt.

#### **E-SATA + USB 2.0 Combo**  $\left| 9 \right\rangle$

Deze poort wordt gebruikt voor het aansluiten van uw alles-in-één-pc op een externe seriële ATA harde schijf. U kunt deze poort ook gebruiken om uw alles-in-één-pc aan te sluiten op USB 2.0- of USB 1.1-apparaten, zoals toetsenborden, aanwijsapparaten, flashdisk-stations, externe HDD's, luidsprekers, camera's en printers.

**OPMERKING:** Sluit geen andere connector op de externe SATA-aansluiting aan.

#### **Kensington®-slotpoort 10**

Dankzij de Kensington® -slotpoort kan de computer worden beveiligd door middel van Kensington®-compatibele beveiligingsproducten van ASUS.

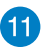

#### **Uitwerpknop optisch schijfstation**

Druk op deze knop om de lade van het optische station uit te werpen.

#### **Handmatige uitwerpopening 12**

De handmatige uitwerpopening wordt gebruikt om de lade van het optische station uit te werpen als de elektronische uitwerpknop niet werkt.

**WAARSCHUWING!** Gebruik de handmatige uitwerpopening alleen wanneer de elektronische uitwerpknop niet werkt.

### **13**

### **Optisch station**

Het optische station van uw alles-in-één-station kan meerdere schijfformaten ondersteunen, zoals cd's, dvd's, opneembare schijven of herbeschrijfbare schijven.

# <span id="page-16-0"></span>*Hoofdstuk 2: Uw Alles-in-éé n pc gebruiken*

## **Uw All-in-one PC plaatsen**

### **Op een tafel of bureau plaatsen**

#### **Om de Alles-in-één pc op een tafel of bureau te plaatsen:**

- 1. Plaats uw Alles-in-één pc op een vlak en stabiel oppervlak, zoals een tafel of bureau.
- 2. Richt uw alles-in-één-pc in een hoek van 5 tot 177 graden.

**BELANGRIJK!** Stel het scherm binnen het opgegeven bereik in om schade aan uw Alles-in-één pc te vermijden.

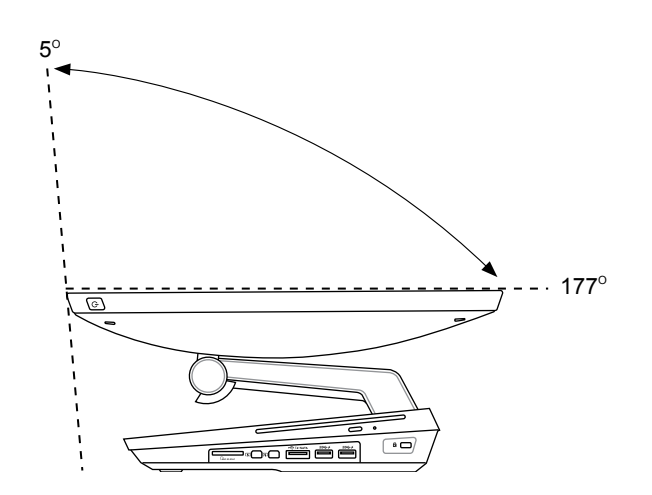

## <span id="page-17-0"></span>**Uw All-in-one PC instellen**

### **Een toetsenbord en muis met kabel aansluiten**

Sluit het toetsenbord en de muis aan op de **USB**-aansluiting op het achterpaneel. U mag het toetsenbord en de muis ook aansluiten op de aansluiting **USB** aan de linkerkant van het paneel als de toetsenbordkabel niet lang genoeg is.

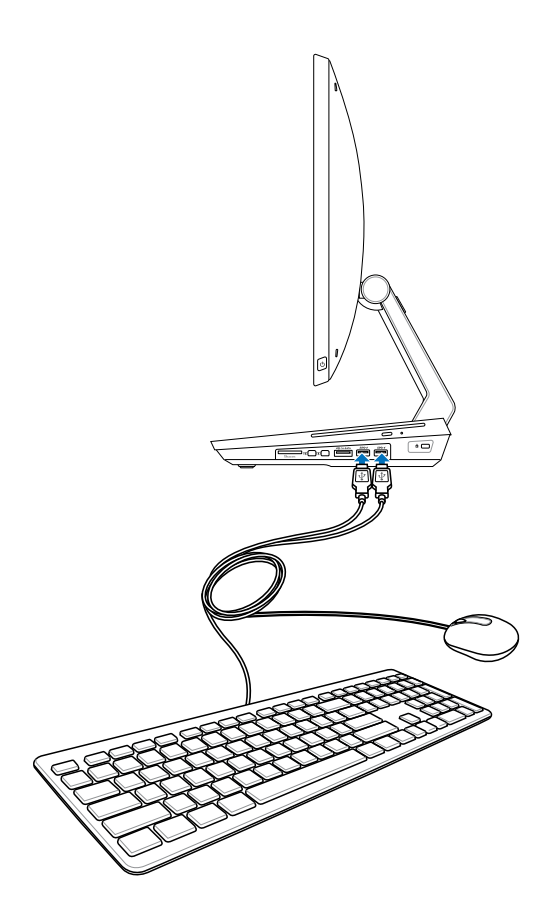

**Nederlands**

**Nederlands** 

### <span id="page-18-0"></span>**Een draadloos toetsenbord en een draadloze muis aansluiten**

- 1. Leg batterijen in het draadloze toetsenbord en de muis.
- 2. Sluit de draadloze dongle voor toetsenbord en muis aan op een USB-poort.
- 3. U kunt nu het draadloze toetsenbord en de draadloze muis gebruiken.

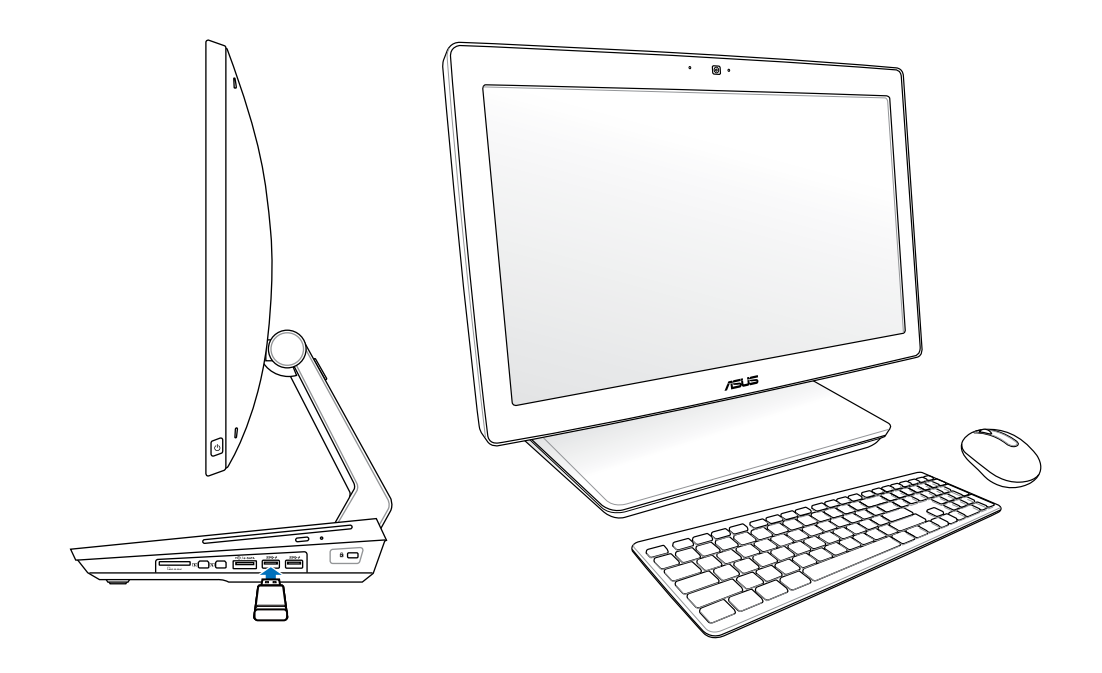

#### **OPMERKING:**

- Maak de verbinding opnieuw als een draadloos toetsenbord of draadloze muis geen verbinding meer heeft. Denk eraan dat andere WiFi-apparaten binnen 20 cm de verbinding kunnen storen.
- $\cdot$  De bovenstaande afbeeldingen zijn uitsluitend bedoeld als referentie. Het werkelijke uiterlijk en de werkelijke specificaties (bekabeld of draadloos) van het toetsenbord en de muis kunnen verschillen afhankelijk van de regio.

### <span id="page-19-0"></span>**De Alles-in-één pcinschakelen**

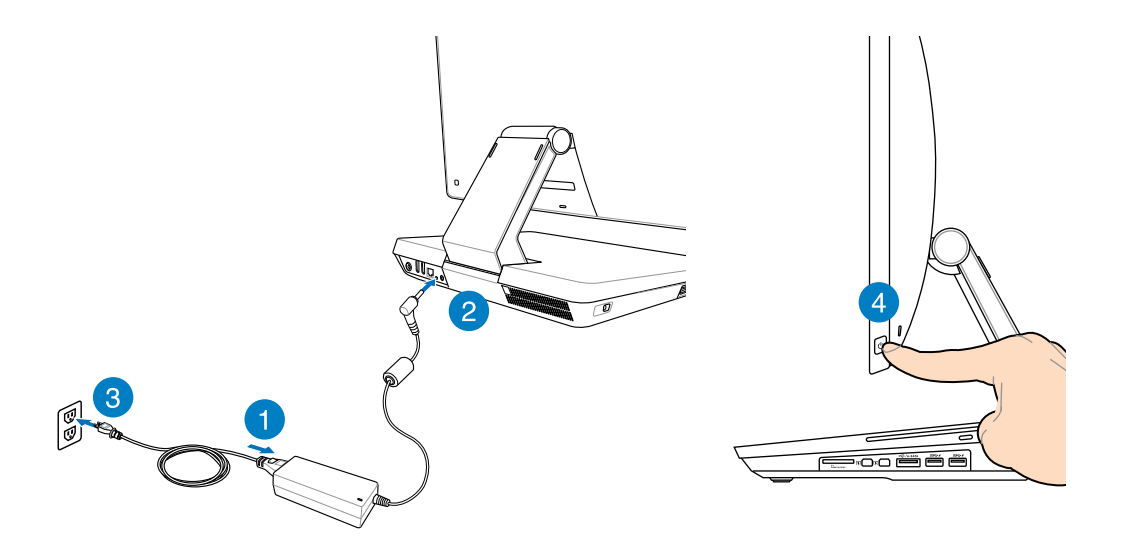

**WAARSCHUWING!** Sluit de netspanning niet aan voordat u de DC-stekker op het systeem hebt aangesloten. U zou er het netvoedingsapparaat me kunnen beschadigen.

**OPMERKING:** Zie voor details over het uitschakelen van uw Alles-in-één pc het hoofdstuk *Uw Alles-in-één pc uitschakelen* onder *Werken met Windows® 8*.

### <span id="page-20-0"></span>**Bewegingen**

Met gebaren kunt u programma's starten en de instellingen van uw Alles-in-één pc openen. U kunt de functies activeren door de handgebaren toe te passen op het scherm van uw Alles-inéén pc.

### **Bewegingen gebruiken**

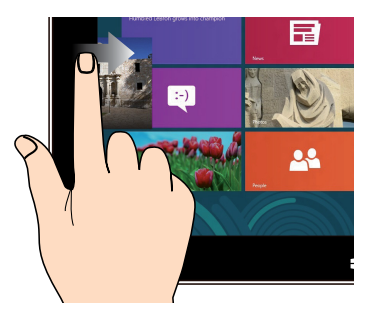

Veeg vanaf de linkerrand van het scherm om uw actieve apps willekeurig te verplaatsen.

#### **Vegen linkerrand Vegen rechterrand**

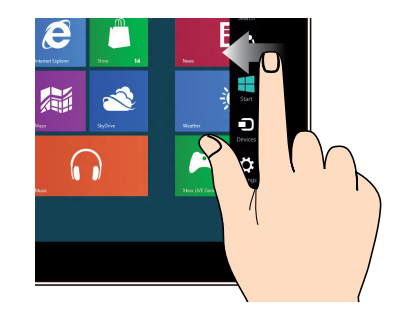

Veeg vanaf de rechterrand van het scherm om de Charm bar (Emoticonbalk) te starten.

### **Vegen bovenrand Vinger vegen**

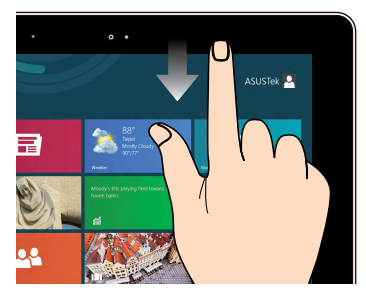

- Veeg in het Startscherm vanaf de •� bovenrand van het scherm om de balk All Apps (Alle apps) te zien.
- Veeg in een actieve app vanaf de •� bovenrand van het scherm om het menu weer te geven.

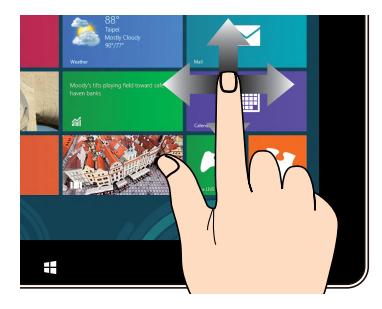

Veeg uw vinger om omhoog en omlaag te schuiven en veeg met uw vinger om het scherm naar links of rechts te pannen.

## All-in-one PC

#### **Uitzoomen Inzoomen**

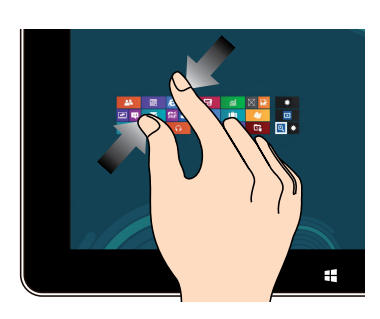

Breng uw twee vingers samen op het aanraakscherm.

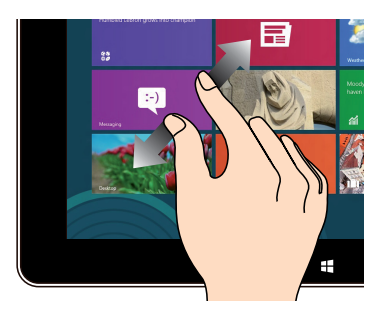

Spreid uw twee vingers uiteen op het aanraakscherm.

#### **Tikken-en-houden Tikken/dubbeltikken**

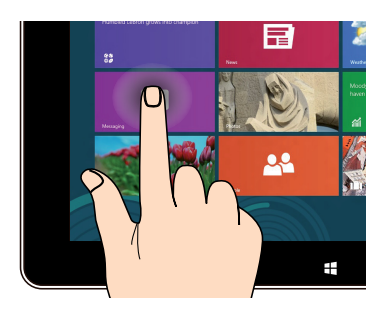

- Om een app te verplaatsen, tikt en houdt •� u de tegel van de app vast en sleept u deze naar een nieuwe locatie.
- Om een app te sluiten, tikt en houdt u de •� bovenzijde van de actieve app vast en sleept u deze omlaag naar de onderkant van het scherm om af te sluiten.

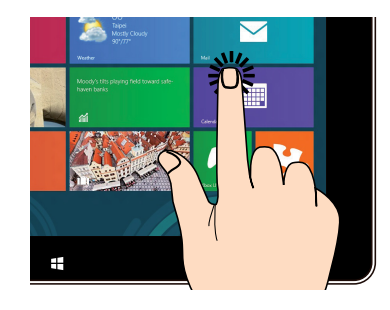

- Tik op een app om deze te starten. •�
- Dubbeltik in de bureaubladmodus op een item om dit te starten. •�

### <span id="page-22-0"></span>**Het OSD-menu gebruiken**

Het OSD-menu verschijnt wanneer u:

Het OSD activeert door op de knop voor menuvergrendeling links op uw Alles-in-één pc te drukken en vervolgens op de menuknop op de voorkant te drukken. •�

### **Instructie OSD-functie**

Om het OSD-menu weer te geven, drukt u op het voorpaneel op de knop MENU. Om door de OSD-functies te navigeren of OSD-instellingen aan te passen, drukt u op de knoppen Menu omhoog en Menu omlaag. Druk op de knop **MENU** om de geselecteerde functie te activeren.

### **Paneel uit**

Met deze functie kunt u het beeldscherm van de Alles-in-één-pc uitschakelen. Druk op de knop **MENU** om deze functie te activeren.

### **Kleur**

- **Helderheid:** het afstelbereik gaat van 0 tot 100. **•**
- **Contrast:** het afstelbereik gaat van 0 tot 100. **•**
- **Kleurtemp.:** bevat vier kleurmodi, inclusief de modi Koel, Normaal, Warm en Gebruiker. **•**

### **3Beeld**

- **Scherpte:** het afstelbereik gaat van 0 tot 100. **•**
- **Beeldverhouding:** past de beeldverhouding aan naar "Volledig" of "OverScan". Deze functie is alleen configureerbaar wanneer u de alles-in-één-pc gebruikt als een standaard LCDmonitor. **•**
- **Automatisch aanpassen:** past de horizontale positie (H-positie) en de verticale positie **•** (V-positie) van het beeld aan. Deze functie is alleen configureerbaar wanneer u de allesin-één-pc gebruikt als een standaard LCD-monitor en stel de beeldschermingang in als de ingangsbron.

### **Ingangsselectie**

**PC:** stelt de alles-in-één-pc als de bron van het beeldschermsignaal. **•**

### **Systeeminstelling**

#### **OSD-instelling: •**

- past de horizontale positie (H-positie) / de verticale positie (V-positie) van het OSDmenu aan.
- Past de time-out van het OSD aan van 10 tot 120 seconden.
- Schakelt de functie DDC/CI (Display Data Channel/Command Interface) in of uit.
- **Informatie:** toont de monitorinformatie. **•**
- **Taal:** hiermee kunt u de OSD-taal instellen. **•**
- **Alles opnieuw instellen:** hiermee kunt u alle OSD-instellingen opnieuw instellen. **•**

### **Selectie ingangssignaal**

Het OSD-menu **Input Select (Ingangsselectie)** verschijnt wanneer u de HDMI- of Thunderbolt-kabel aansluit op de HDMI-ingang achteraan of de beeldschermingang. Gebruik de knoppen Menu omhoog en Menu omlaag om door de invoeropties te navigeren en druk op de knop **MENU** om de optie te activeren. Raadpleeg **Ingangsselectie** in de vorige sectie voor meer informatie.

### **De audio-uitgang configureren via een HDMI-apparaat**

Als u een HD-tv wilt gebruiken als een audio-uitvoerapparaat, sluit u het toestel aan op de Home Theater PC en volgt u de onderstaande stappen om de audio-instellingen te configureren.

#### **De audio-uitgang configureren via een HDMI-apparaat:**

1. Klik vanaf het Startscherm op **Desktop** om de bureaubladmodus te starten.

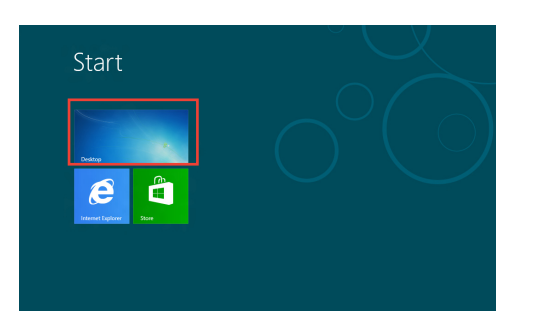

**OPMERKING:** Zie voor meer details het hoofdstuk *Startscherm* onder *Werken met Windows® 8.*

**Nederlands**

<span id="page-23-0"></span>Nederlands

- 2. Klik met de rechtermuisknop op het pictogram Volume Mixer (Volumemixer) in de taakbalk van Windows® en klik op **Playback devices (Weergaveapparaten)**.
- 3. Selecteer **Digital Audio (HDMI)** vanaf het weergavescherm.
- 4. Klik op **Configure (Configureren)** en het venster Luidsprekerinstelling wordt geopend.

5. Selecteer **Stereo** en klik op **Next (Volgende)**.

- 6. Schakel het selectievakje **Front left and right (Voor links en rechts)** in en klik daarna op **Next (Volgende)**.
- 7. Klik op **Finish (Voltooien)** om het instellen van de luidsprekers te voltooien.

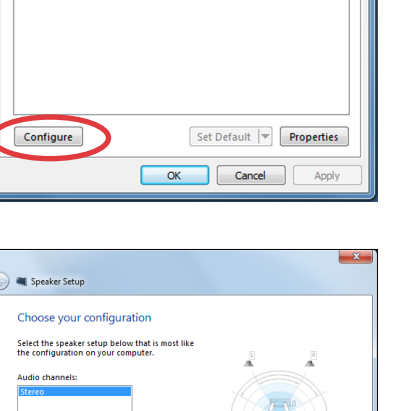

Click any speaker above to test it Next Cancel

**Sound** 

Playback Recording Sounds Communications

NVIDIA HDMI Out

Ready

**NVIDIA HDMI Out**<br>NVIDIA High Definition Audio<br>Default Device **Speakers**<br>Realtek High Definition Audio<br>Ready **Realtek Digital Output Realtek High Definition Audio** 

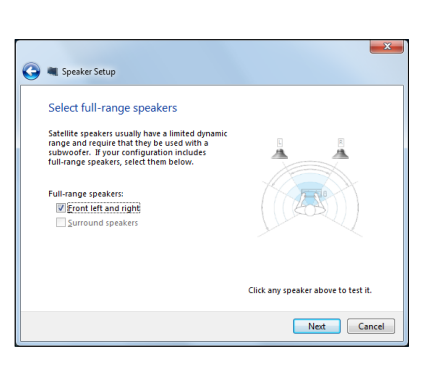

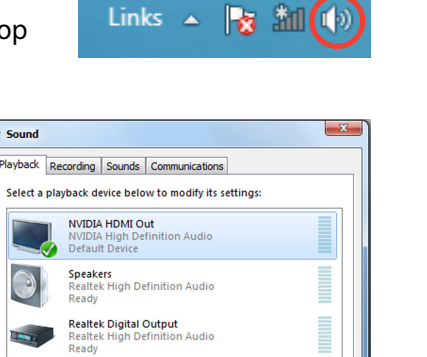

## <span id="page-25-0"></span>All-in-one PC

### **Aansluiten op Intel® Wireless Display (WiDi)**

Met Intel® Wireless Display (WiDi) kunt u een draadloze verbinding maken tussen uw allesin-één-pc en een extern beeldscherm, zoals een HDTV, monitor of projector voor het delen, downloaden of streamen van muziek, films en andere media-inhoud.

### **Intel® WiDi voor de eerste keer gebruiken**

**BELANGRIJK!** Voordat u Intel® WiDi gebruikt, moet u Wi-Fi inschakelen.

#### **Intel WiDi gebruiken:**

1. Sluit een WiDi-adapter aan op de HDMI-poort van uw extern beeldscherm.

**OPMERKING:** de WiDi-adapter wordt afzonderlijk aangeschaft.

- 2. Klik op het startscherm van uw Alles-in-één-pc op **Intel® WiDi** om de Intel® WiDitoepassing te starten.
- 3. Lees aandachtig de licentieovereenkomst en klik op **I agree to the terms of the license (Ik ga akkoord met de licentievoorwaarden)**. Op uw extern beeldscherm verschijnt de status "Gereed voor verbinding".
- 4. Intel® WiDi start automatisch met het scannen van WiDi-adapters binnen het bereik. Als Intel® WiDi niet automatisch scant op WiDi-adapters of als uw adapter niet is gedetecteerd, klikt u op **Scan for available adapters (Scannen op beschikbare adapters)**.
- 5. Selecteer uw adapter in de lijst en klik op **Connect (Verbinden)**.
- 6. Wacht tot Intel® WiDi een verbinding maakt met uw extern beeldscherm. Nadat de verbinding is gemaakt, wordt uw WiDi-adapter weergegeven op het aangesloten adaptergebied.
- 7. U kunt nu genieten van media-inhoud en deze delen of draadloos streamen naar uw extern beeldscherm.

# *Hoofdstuk 3: Werken met Windows® 8*

### <span id="page-26-0"></span>**Systeemvereisten**

Raadpleeg de onderstaande systeemvereisten voordat u een upgrade naar Windows® 8 uitvoert zodat de overgang van uw vroeger besturingssysteem gemakkelijker en vloeiender verloopt:

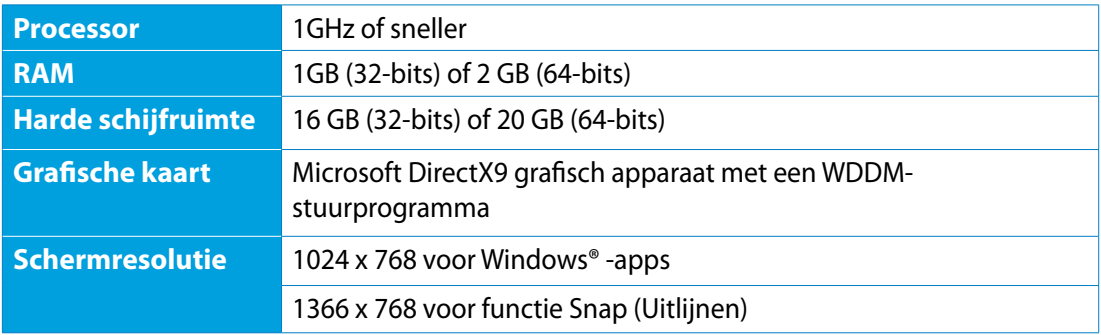

**OPMERKING:** Voor updates op deze systeemvereisten, gaat u naar **http://www.windows. microsoft.com/en-us/windows-8/faq**

### **De eerste keer opstarten**

Als u de computer voor het eerst start, verschijnt een reeks schermen die u helpen bij het instellen van de basisinstellingen van Windows˚ 8.

#### **De eerste keer opstarten:**

- 1. Druk op de aan-/uitknop op uw Alles-in-één pc. Wacht een paar minuten totdat het opstartscherm verschijnt.
- 2. Kies een taal voor uw Alles-in-één pc.
- 3. Lees de licentievoorwaarden. Selecteer **I accept the terms for using Windows (Ik aanvaard de voorwaarden voor het gebruik van Windows)** en klik op **Accept (Accepteren)**.
- 4. Volg de aanwijzingen op het scherm voor de configuratie van de volgende basisonderdelen:
	- Personaliseren
	- Draadloos
	- Instellingen
	- Meld u aan bij uw
- 5. Wanneer u klaar bent met het configureren van de basisitems, verschijnt de zelfstudie op video van Windows® 8. Bekijk deze zelfstudie voor meer informatie over de functies van Windows<sup>®</sup> 8.
- 6. Het startscherm verschijnt na het aanmelden bij uw gebruikersaccount.

### **Windows® 8-vergrendelingsscherm**

Het vergrendelscherm van Windows® 8 kan verschijnen als uw Alles-in-één pc Windows 8 start. Tik om door te gaan op het vergrendelscherm of druk op een toets op het toetsenbord van uw Alles-in-één pc.

**Nederlands**

<span id="page-27-0"></span>Nederlands

**Nederlands**

Nederlands

### <span id="page-28-0"></span>**Windows® UI**

De Windows® User Interface (UI) is de op tegels gebaseerde weergave die gebruikt wordt onder Windows® 8. Het bevat de volgende opties die u kunt gebruiken bij uw werk op de Allesin-één pc.

### **Startscherm**

Het Startscherm verschijnt na het aanmelden bij uw gebruikersaccount. Dit helpt u bij het organiseren van alle programma's en toepassingen die u nodig hebt op één plaats.

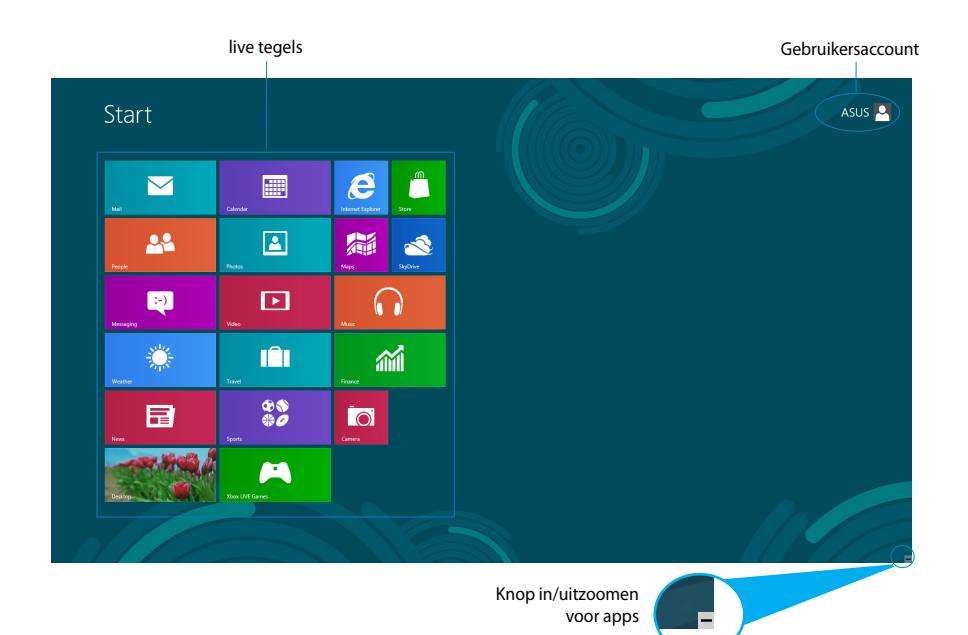

### <span id="page-29-0"></span>**Windows® apps**

Dit zijn apps die zijn vastgezet op het startscherm en die in de vorm van tegels worden weergegeven voor een snelle toegang.

**BELANGRIJK!** er is een schermresolutie 1024 x 768 pixels of hoger nodig voor het uitvoeren van een Metro-app.

**OPMERKING:** voor sommige apps moet u zich aanmelden bij uw Microsoft-account voordat ze volledig worden gestart.

### **Hotspots**

Via hotspots op het scherm kunt u programma's starten en de instellingen openen van uw alles-in-één-pc. De functies in deze hotspots kunnen worden geactiveerd met de muis.

### **Hotspots op een actieve app**

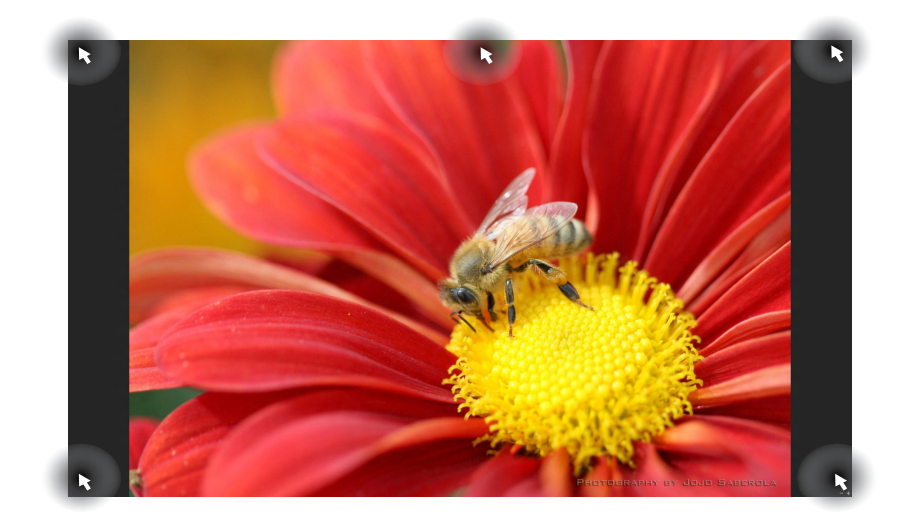

### **Hotspots op het startscherm**

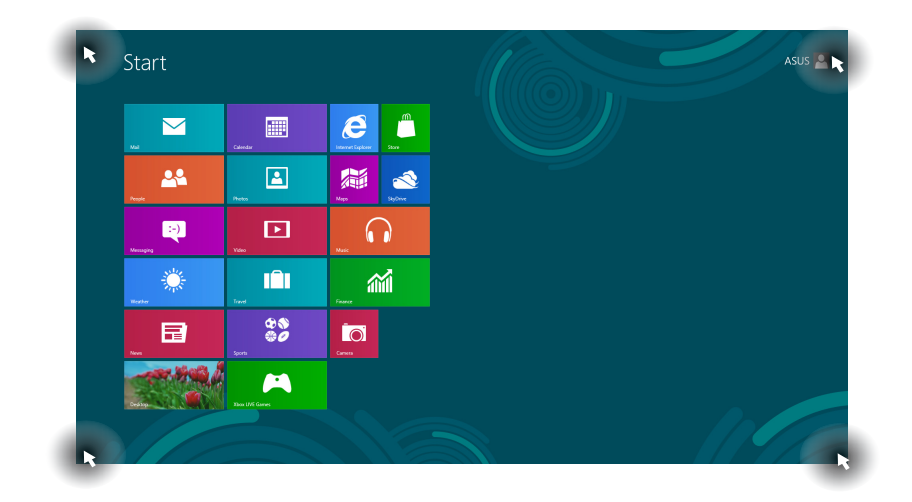

**OPMERKING:** Zie de volgende pagina voor de functies van Hotspot.

## All-in-one PC

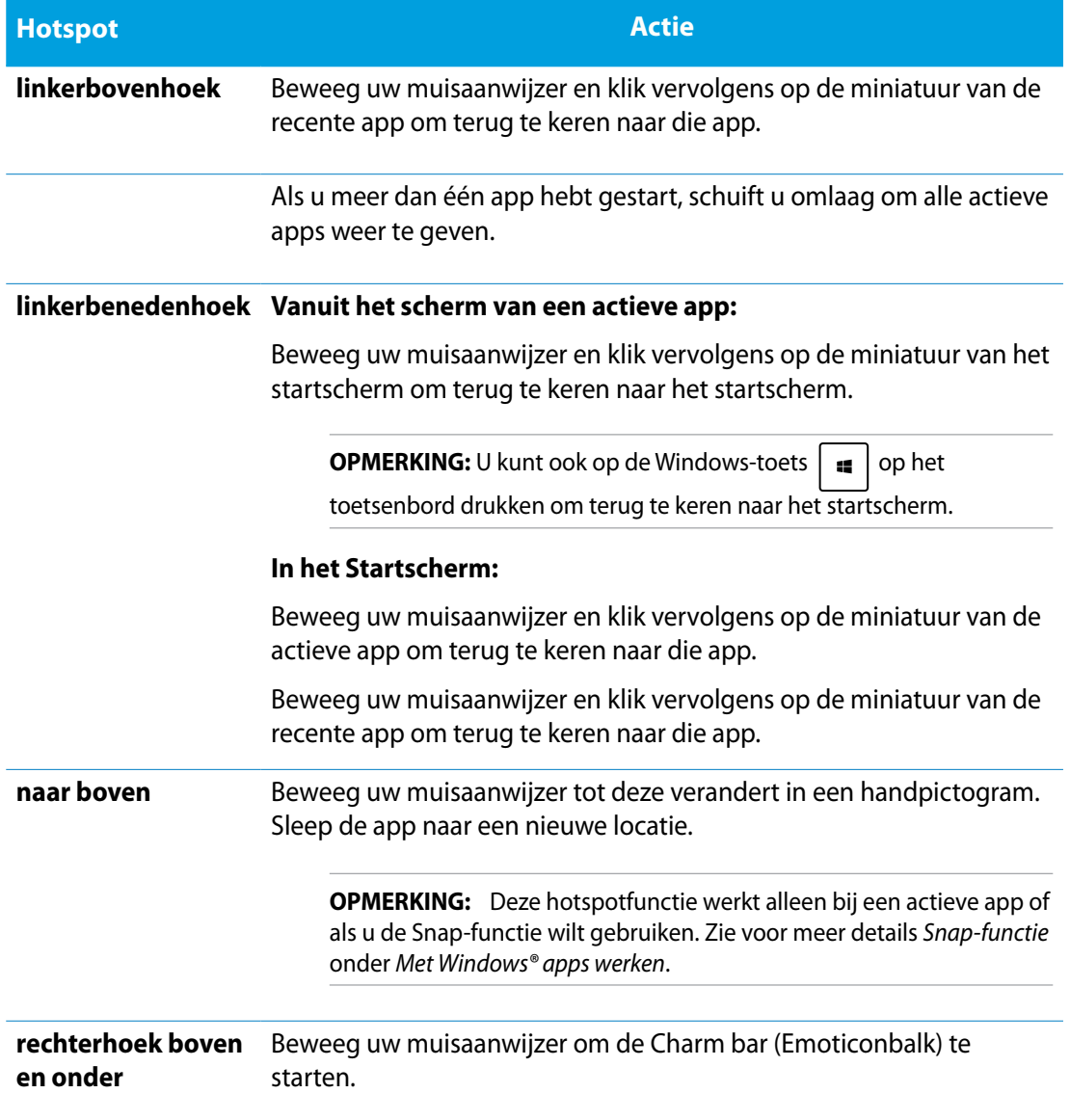

## <span id="page-32-0"></span>**Met Windows® apps werken**

Gebruik het aanraakscherm of het toetsenbord van uw Alles-in-één pc om uw apps te starten en aan te passen.

### **Apps starten**

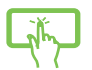

<u>www</u>

tik op een app om deze te starten.

- 1. Druk tweemaal op  $\left| \frac{\cos \theta}{\cos \theta} \right|$  en gebruik vervolgens de pijltoetsen om door de apps te bladeren.
- 2. Druk op  $\vert$  om de geselecteerde app te starten.

### **Apps aanpassen**

U kunt apps verplaatsen, hun grootte aanpassen of loskoppelen via het startscherm met de volgende stappen:

### **Apps verplaatsen**

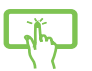

Tik op de titel van de app en houd hem vast om hem naar een andere locatie te slepen.

### **Afmetingen van apps wijzigen**

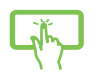

Veeg omlaag over de titel van de app om de instellingenbalk te selecteren en

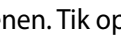

openen. Tik op  $\left(\cdot\right)$  om een app te verkleinen of op  $\left(\cdot\right)$  om hem te vergroten.

### **Apps loskoppelen**

Veeg omlaag over de titel van de app om de instellingenbalk te selecteren en

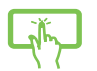

openen. Tik op  $\otimes$  om een app los te koppelen.

## <span id="page-33-0"></span>All-in-one PC

### **Apps sluiten**

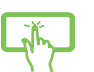

Tik op de bovenkant van de actieve app en sleep hem omlaag naar de onderrand van het scherm om hem te sluiten.

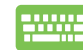

Druk in het venster van de actieve app op  $\int dt$ 

### **Alle apps openen**

Naast de apps die al op uw startscherm zijn geplaatst, kunt u andere toepassingen, zoals de exclusieve ASUS-softwareapps die bij uw Alles-in-één pc zijn geleverd, ook openen via het scherm Apps

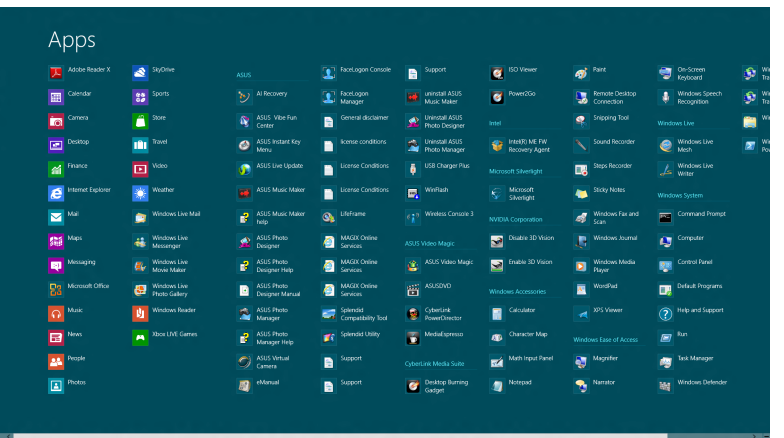

#### **Het scherm Apps starten**

Start het scherm Apps met het aanraakscherm of toetsenbord van uw Alles-in-één pc.

1. Veeg omlaag over de titel van de app om de instellingenbalk te selecteren en openen.

2. Tik op  $\overline{\text{max}}$  om alle op de Alles-in-één pc geïnstalleerde apps weer te geven.

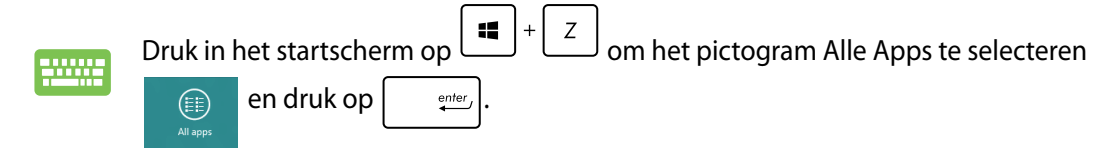

**Nederlands**

Nederlands

### <span id="page-34-0"></span>**Meer apps vastmaken aan het Startscherm**

U kunt met het aanraakscherm meer apps op het startscherm vastzetten.

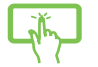

- 1. Veeg omlaag over de titel van de app om de instellingenbalk te selecteren en openen.
- $\left( \blacklozenge\right)$ 2. Tik op **Fin to Start** om de geselecteerde app vast te maken aan het Startscherm.

### **Charm bar (Emoticonbalk)**

De Charm bar (Emoticonbalk) is een werkbalk die aan de rechterzijde van uw scherm kan worden geactiveerd. Deze balk bestaat uit verschillende hulpmiddelen waarmee u toepassingen kunt delen en snelle toegang kunt krijgen om de instellingen van uw Alles-inéén pc aan te passen.

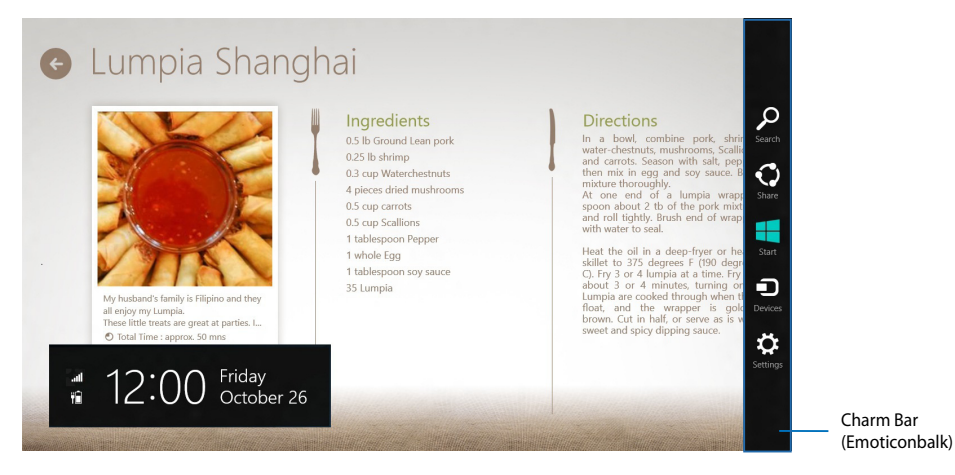

### **De Charm bar (Emoticonbalk) starten**

**OPMERKING:** wanneer de Charm bar (Emoticonbalk) wordt opgeroepen, verschijnt deze aanvankelijk als een set witte pictogrammen. De bovenstaande afbeelding toont u hoe de emoticonbalk eruitziet nadat deze is geactiveerd.

Gebruik het aanraakscherm of het toetsenbord van uw Alles-in-één pc om de Charm bar te starten.

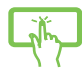

Veeg naar de rechterrand van het scherm.

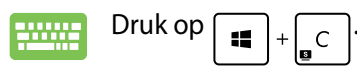

## <span id="page-35-0"></span>**In de Charm bar (Emoticonbalk)**

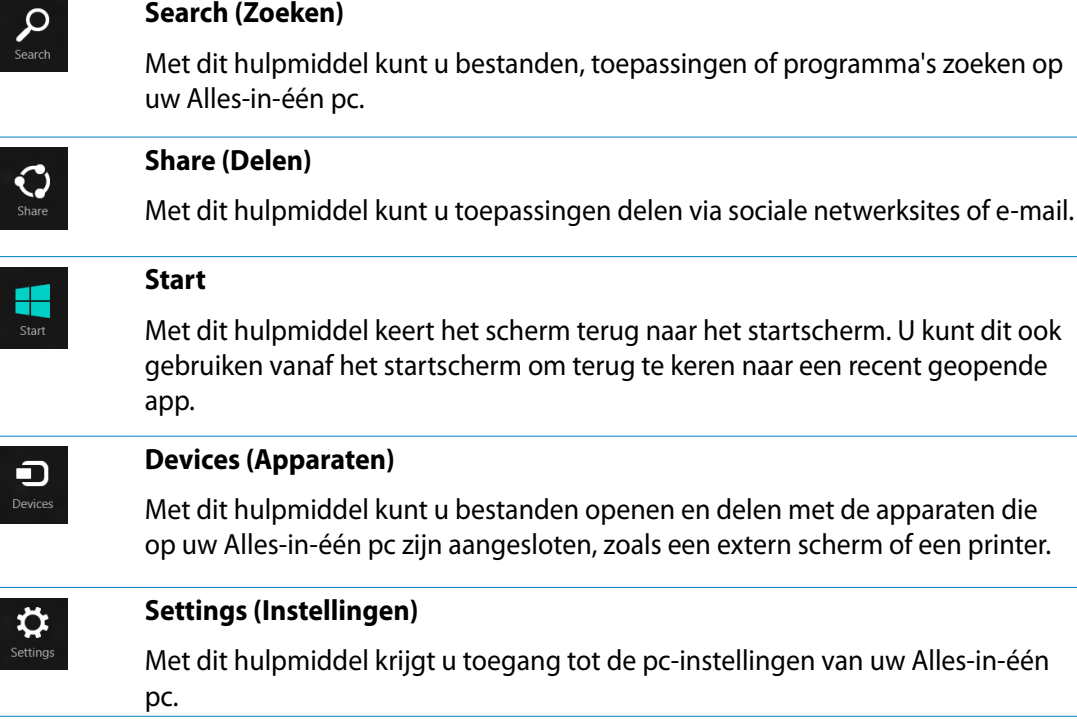

### <span id="page-36-0"></span>**Snap-functie**

De functie Snap (Uitlijnen) toont twee apps naast elkaar, zodat u kunt werken met of schakelen tussen apps.

**BELANGRIJK!** Zorg er voor dat de schermresolutie van uw Alles-in-één pc is ingesteld op 1366 x 768 pixels of hoger voordat u de Snap-functie gebruikt.

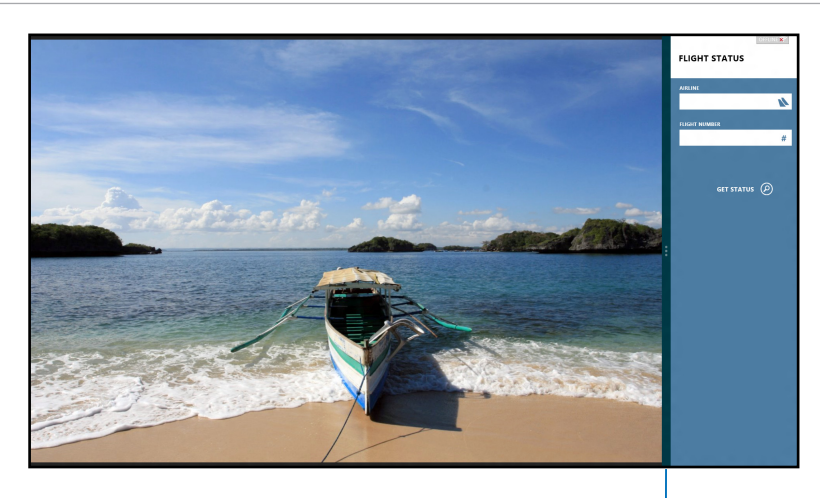

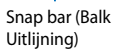

### **Snap (Uitlijnen) gebruiken**

Ga als volgt te werk om Snap in te schakelen met het aanraakscherm of het toetsenbord van uw Alles-in-één pc.

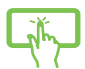

- 1. Start de app die u wilt uitlijnen.
- 2. Beweeg de muisaanwijzer bovenaan op het scherm.
- 3. Zodra de aanwijzer verandert in een handpictogram, sleept u de app naar links of rechts van het weergavevenster.
- 4. Start de andere app.

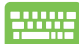

- 1. Start vervolgens een app.
- 2. Druk op  $\vert$
- 3. Om te schakelen tussen apps, drukt u op  $\|\cdot\|$

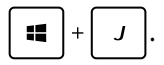

### <span id="page-37-0"></span>**Andere sneltoetsen**

Met het toetsenbord kunt u ook de volgende sneltoetsen gebruiken bij het starten van applicaties en het navigeren door Windows® 8.

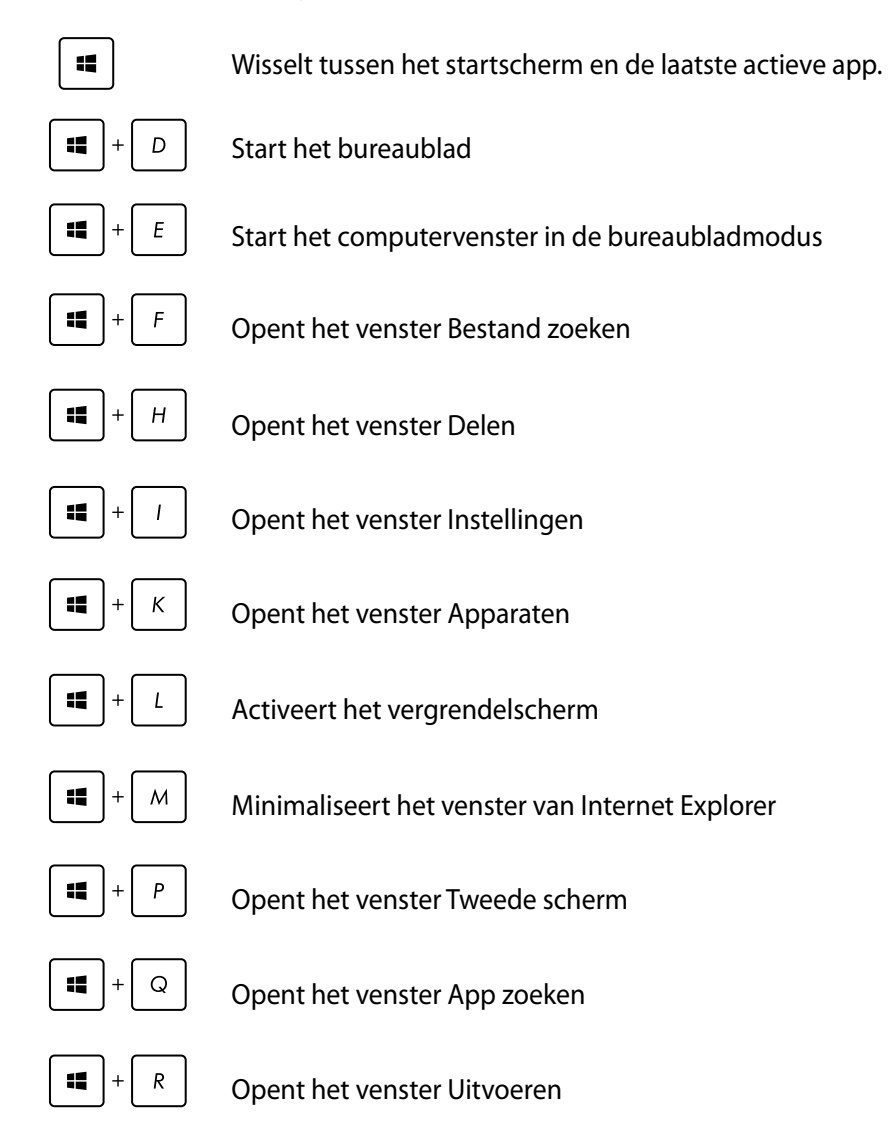

<span id="page-38-0"></span>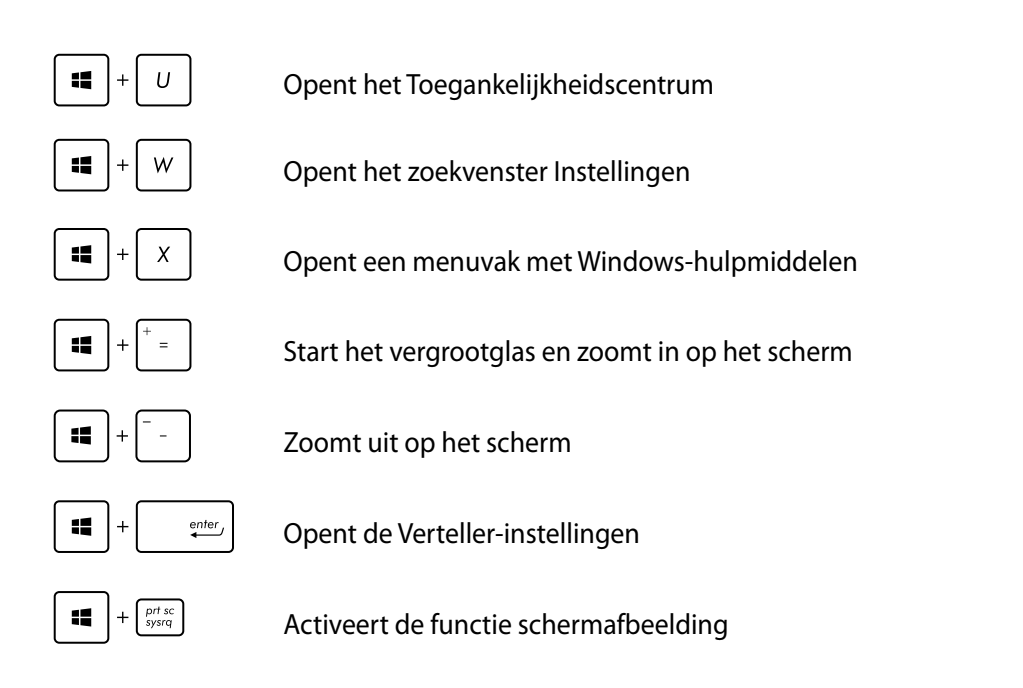

## **De alles-in-één-pc uitschakelen**

Voer een van de volgende bewerkingen uit om de alles-in-één-pc uit te schakelen:

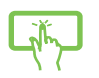

- Tik op  $s$ <sup>esttings</sup> op de Charm bar (emoticonbalk) en tik vervolgens op  $s^{\text{power}} > \text{Shut}$ down (Uitschakelen) om normaal uit te schakelen.
- $\mathcal{O}$ • Tik vanaf het aanmeldingsscherm op  $\sqrt{P_{\text{lower}}}$  > Shut down (Uitschakelen)
- Als uw alles-in-één-pc niet reageert, houdt u de voedingsknop minstens vier (4) seconden ingedrukt tot de alles-in-één-pc wordt uitgeschakeld.

### **De BIOS Setup starten**

BIOS (Basic Input and Output System) slaat de hardware-instellingen van het systeem op die nodig zijn voor het opstarten van het systeem op de alles-in-één-pc.

Onder normale omstandigheden worden de standaard BIOS-instellingen voor de meeste condities toegepast om voor optimale prestaties te zorgen. Verander de standaardinstellingen van het BIOS niet behalve onder de volgende omstandigheden:

- Tijdens het opstarten van het systeem verschijnt een foutbericht op het scherm waarin wordt gevraagd om de BIOS-setup uit te voeren. •�
- U hebt een nieuw onderdeel aan het systeem toegevoegd waarvoor nieuwe BIOSinstellingen of wijzigingen nodig zijn. •�

**WAARSCHUWING!** Onjuiste BIOS-instellingen kunnen instabiliteit of problemen bij het opstarten veroorzaken. We raden sterk aan om de BIOS-instellingen alleen met behulp van getraind onderhoudspersoneel te wijzigen.

### **Snel naar het BIOS gaan.**

Windows® 8 start heel snel op, zodat we deze drie manieren voor u hebben ontwikkeld om snel naar het BIOS te gaan.

- Wanneer uw alles-in-één-pc is uitgeschakeld, houdt u de voedingsknop minstens vier (4) •� seconden ingedrukt om direct toegang te krijgen tot de BIOS.
- Houd de voedingsknop minstens vier (4) seconden ingedrukt om uw alles-in-één-pc uit te schakelen. Druk vervolgens opnieuw op de voedingsknop om uw alles-in-één-pc opnieuw in te schakelen en druk op <F2> tijdens POST. •�
- Wanneer uw alles-in-één-pc is uitgeschakeld, koppelt u de voedingskabel los van de voedingsaansluiting van de alles-in-één-pc. Sluit de voedingskabel opnieuw aan en druk op de voedingsknop om uw alles-in-één-pc in te schakelen. Druk op <F2> tijdens POST. •�

**OPMERKING:** POST (Power-On Self Test) staat voor een reeks via software beheerde diagnostische tests die worden uitgevoerd wanneer u de alles-in-één-pc inschakelt.

**Nederlands**

<span id="page-39-0"></span>Nederlands

**Nederlands**

Nederlands

# <span id="page-40-0"></span>*Hoofdstuk 4: Verbinding maken met internet*

Open e-mails, surf op internet en deel toepassingen via sociale netwerksites op of vanaf uw alles-in-één-pc via een draadloze/Wifi- of bekabelde verbinding.

### **Wifi-verbinding**

1. Start de Charm-balk vanuit het startscherm of vanuit een applicatiemodus.

**OPMERKING:** Zie voor meer details het hoofdstuk *Charm-balk* onder *Werken met Windows® 8.*

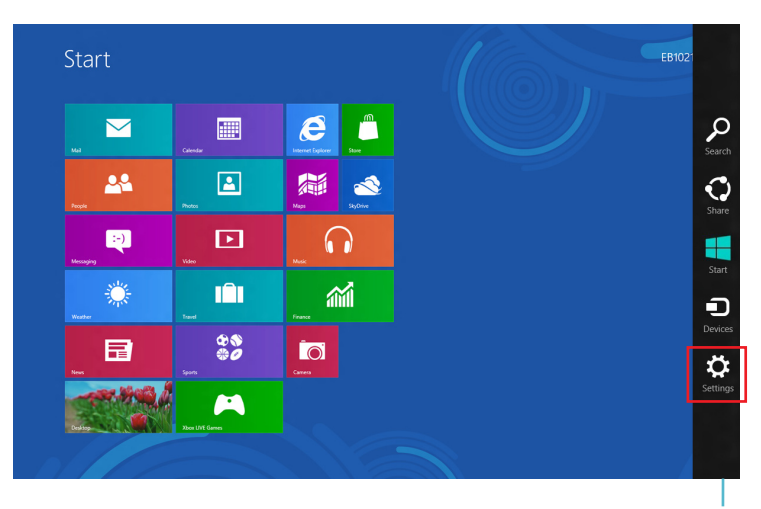

Charm Bar (Emoticonbalk)

2. Selecteer in de Charm-balk **Settings (Instellingen)** en klik op het netwerkpictogram .

- 3. Selecteer in de lijst het draadloos netwerk waarmee u een verbinding wilt maken.
- 4. Klik op **Connect (Verbinding maken)**.

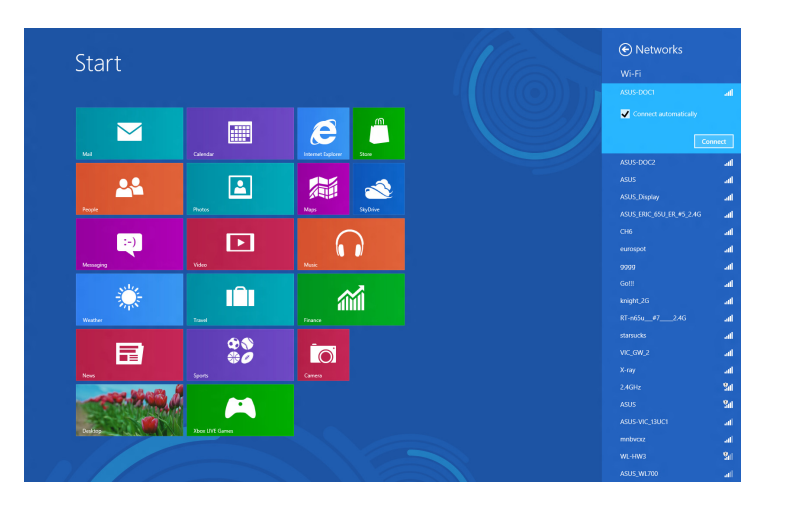

**OPMERKING:** U kunt worden gevraagd een beveiligingssleutel in te voeren om de Wifi-verbinding te activeren.

## <span id="page-42-0"></span>**Bekabelde verbinding**

#### **De bekabelde verbinding instellen:**

- 1. Gebruik een netwerkkabel (RJ-45) om uw alles-in-één-pc aan te sluiten op een DSL/ kabelmodem of een LAN-netwerk.
- 2. Schakel uw computer in.
- 3. Configureer de benodigde instellingen voor de internetverbinding.

#### **OPMERKINGEN:**

- Meer details vindt u in de secties *Een dynamische IP/PPPoE-netwerkverbinding configureren*of *Een statische IP-netwerkverbindign configureren*.
- Neem contact op met uw internetprovider (ISP) voor details of hulp bij het instellen van uw internetverbinding.

### **Een dynamische IP/PPPoE-netwerkverbinding configureren**

#### **Een dynamische IP/PPPoE- of statische IP-netwerkverbinding configureren:**

1. Klik vanaf het Startscherm op **Desktop** om de bureaubladmodus te starten.

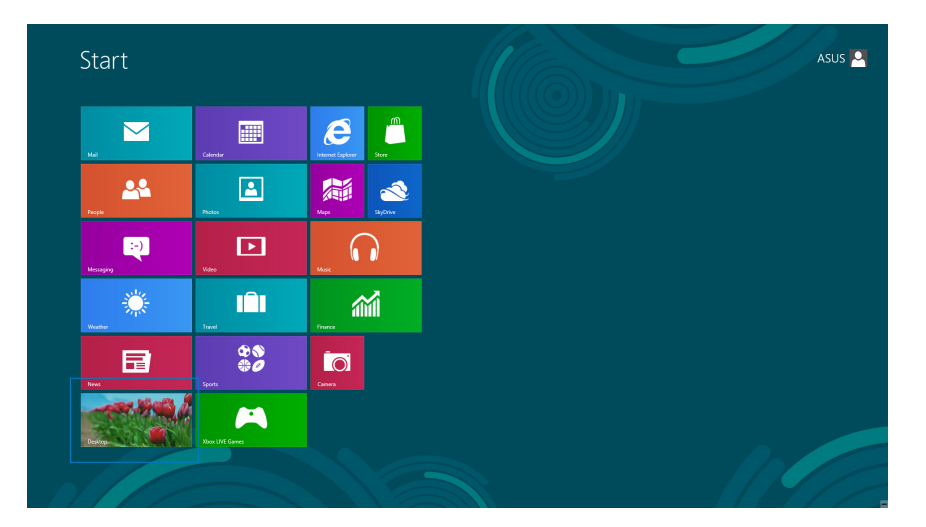

## All-in-one PC

- 2. Klik met de rechtermuisknop in de taakbalk van Windows<sup>®</sup> op het netwerkpictogram en klik op **Open Network and Sharing Center (Netwerkcentrum openen)**.
- 3. Klik vanaf het scherm Open Network and Sharing Center (Netwerkcentrum openen) op **Change Adapter settings (Adapterinstellingen wijzigen)**.
- 4. Klik met de rechtermuisknop op uw LAN en selecteer **Properties (Eigenschappen)**.
- 5. Selecteer **Internet Protocol version 4 (TCP/IP) (Internetprotocol versie 4 (TCP/IP))** en klik daarna op **Properties (Eigenschappen)**.

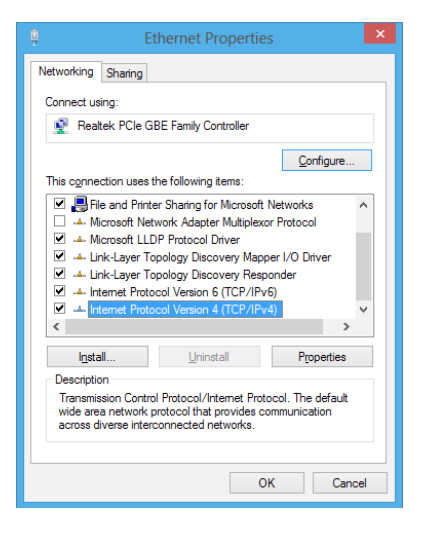

6. Klik op **Obtain an IP address automatically (Automatisch een IP-adres verkrijgen)** en klik op **OK**.

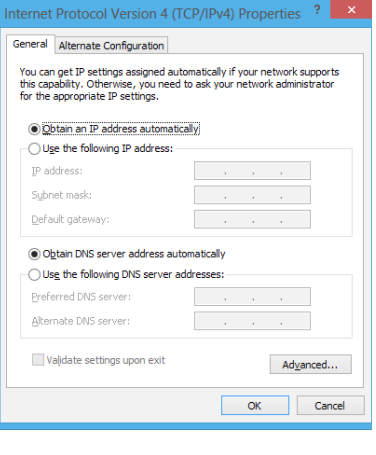

**OPMERKING:** ga door naar de volgende stappen als u een PPPoE-verbinding gebruikt.

- 
- All-in-one PC
- 

7. Keer terug naar het **Network and Sharing Center (Netwerkcentrum)** en klik vervolgens op **Set up a new connection or network (Een nieuwe verbinding of netwerk instellen)**.

8. Selecteer **Connect to the Internet (Verbinding maken met het internet)** en klik op **Next (Volgende)**.

9. Selecteer **Broadband (PPPoE) (Breedband (PPPoE))** en klik op **Next (Volgende)**.

- 10. Voer uw **User name (Gebruikersnaam)**, **Password (Wachtwoord)** en **Connection name (Verbindingsnaam)** in. Klik op **Connect (Verbinden)**.
- 11. Klik op **Close (Sluiten)** om de configuratie te voltooien.
- 12. Klik op het netwerkpictogram in de taakbalk en klik op de verbinding die u net hebt gemaakt.
- 13. Voer uw gebruikersnaam en het wachtwoord in. Klik op **Connect (Verbinden)** om een verbinding te maken met het internet.

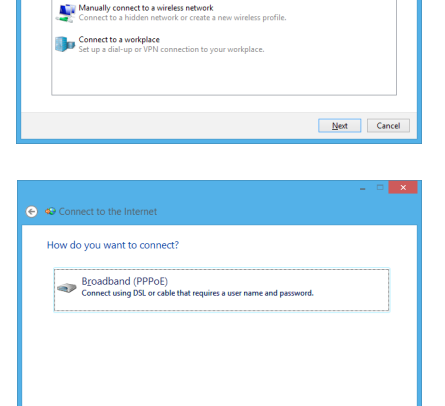

nection options that this computer is not set up to use

● <sup>●</sup> Set Up a Connection or Choose a connection option

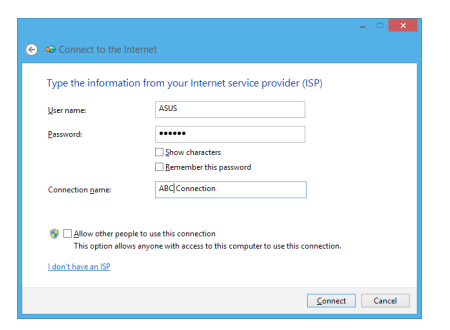

Cancel

## <span id="page-45-0"></span>All-in-one PC

### **Een statische IP-netwerkverbinding configureren**

#### **Een statische IP-netwerkverbinding configureren:**

- 1. Herhaal stappen 1 tot 4 van de vorige sectie **Configuring a dynamic IP/PPPoE network connection (Een dynamische IP/PPPoE-netwerkverbinding configureren)**.
- 2 Klik op **Use the following IP address (Het volgende IPadres gebruiken)**.
- 3. Voer het IP-adres, subnetmasker en gatewayadres van uw serviceprovider in.
- 4. Voer, indien nodig, het adres van de voorkeurs-DNSserver en het alternatieve adres in.
- 5. Klik op **OK** wanneer u klaar bent.

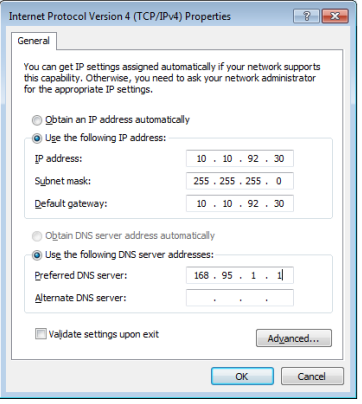

# *Hoofdstuk 5: Uw systeem herstellen*

### <span id="page-46-0"></span>**Uw alles-in-één-pc opnieuw instellen**

Met de optie **Reset your PC (Uw pc opnieuw instellen)** herstelt u de standaard fabrieksinstellingen van de pc.

**BELANGRIJK!** Maak een back-up van al uw gegevens voordat u deze optie gebruikt.

#### **Uw alles-in-één-pc opnieuw instellen:**

1. Druk tijdens het opstarten op <**F9**>.

**BELANGRIJK!** Volg om door de POST te gaan een van de manieren die beschreven zijn in de paragraaf *Snel naar het BIOS gaan* in hoofdstuk 3.

- 2. Klik vanaf het scherm op **Troubleshoot (Probleemoplossing)**.
- 3. Selecteer **Reset your PC (Uw pc opnieuw instellen).**
- 4. Klik op **Next (Volgende)**.
- 5. Selecteer **Only the drive where the Windows is installed (Alleen het station waarop Windows is geïnstalleerd)**.
- 6. Selecteer **Just remove my files (Alleen mijn bestanden verwijderen)**.
- 7. Klik op **Reset (Opnieuw instellen)**.

### <span id="page-47-0"></span>**Herstellen vanaf een systeemimage-bestand**

U kunt een USB-herstelschijf maken en deze gebruiken om de instellingen van uw alles-in-éénpc te herstellen.

### **Een USB-herstelschijf maken**

**WAARSCHUWING!** Alle bestanden op uw USB-opslagapparaat worden permanent verwijderd tijdens het proces. Zorg dat u een back-up maakt van alle belangrijke gegevens voordat u doorgaat.

#### **Een USB-herstelschijf maken:**

1. Start het configuratiescherm vanaf het scherm All Apps (Alle apps).

**OPMERKING:** Zie voor details Het scherm Alle apps starten onder Met Windows-apps werken.

- 2. Klik onder Systeem en beveiliging in het Configuratiescherm op **Find and fix problems (Problemen detecteren en oplossen)**.
- 3. Klik op **Recovery (Herstel) > Create a recovery drive (Een herstelschijf maken).**
- 4. Klik op **Next (Volgende)**.

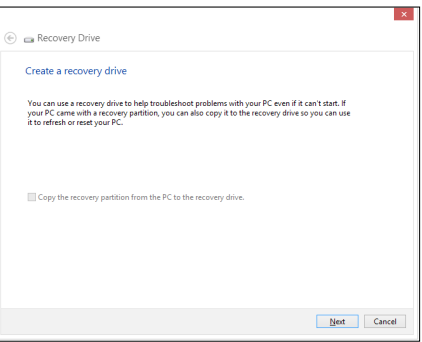

- 5. Selecteer het USB-opslagapparaat waarop u de herstelbestanden wilt kopiëren.
- 6. Klik op **Next (Volgende)**.

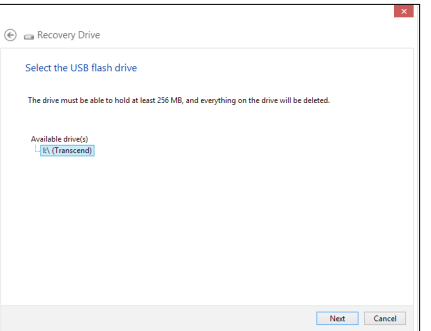

- <span id="page-48-0"></span>7. Klik op **Create (Maken)**. Wacht tot het proces is voltooid.
- 8. Klik op **Finish (Voltooien)** wanneer het proces is voltooid.

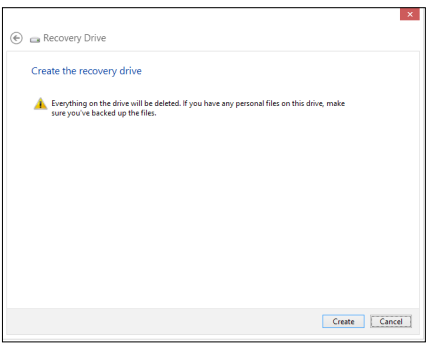

### **Alles verwijderen en Windows opnieuw installeren**

Het herstel van uw alles-in-één-pc naar de originele fabrieksinstellingen kan worden uitgevoerd met de optie Alles verwijderen en opnieuw installeren in Pc-instellingen. Raadpleeg de onderstaande stappen om deze optie te gebruiken.

**BELANGRIJK!** Maak een back-up van al uw gegevens voordat u deze optie gebruikt.

**OPMERKING:** Het voltooien van dit proces kan enige tijd in beslag nemen.

- 1. Start de Charm bar (Emoticonbalk).
- 2. Klik op **Settings (Instellingen) > Change PC Settings (Pc-instellingen wijzigen) > General (Algemeen).**
- 3. Schuif omlaag om de optie Remove everything and reinstall Windows (Alles verwijderen en Windows opnieuw installeren) weer te geven. Klik onder deze optie op **Get Started (Aan de slag)**.
- 4. Volg de instructies op het scherm om het proces voor het opnieuw installeren en instellen te voltooien.

# *Bijlagen*

## <span id="page-49-0"></span>**Mededelingen**

### **REACH**

In naleving van het REACH-regelgevingskader (Registratie, Evaluatie, Autorisatie en beperking van Chemische stoffen), hebben wij de chemische bestanddelen van onze producten bekendgemaakt op de ASUS REACH-website op http://csr.asus.com/english/REACH.htm.

### **ASUS-recycling/Diensten voor terugname**

De recyling- en terugnameprogramma's van ASUS zijn voortgevloeid uit onze inzet voor de hoogste standaarden voor milieubescherming. Wij geloven erin u oplossingen te bieden om uw producten, batterijen, andere componenten alsook het verpakkingsmateriaal verantwoordelijk te recyclen. Ga naar http://csr.asus.com/english/Takeback.htm voor gedetailleerde informatie over recycling in verschillende regio's.

### **Opmerking coating**

**BELANGRIJK!** Om elektrische isolatie te bieden en elektrische veiligheid te behouden, wordt een coating aangebracht om het apparaat te isoleren, met uitzondering van de locatie van de I/O-poorten. (Nederlands)

### **FCC-verklaring (Federal Communications Commission)**

Dit apparaat voldoet aan deel 15 van de FCC-regels. Het gebruik is onderhevig aan de volgende twee voorwaarden:

- Dit apparaat mag geen schadelijke storing veroorzaken en •�
- Dit apparaat moet elke ontvangen storing aanvaarden, met inbegrip van storing die ongewenste werking kan veroorzaken. •�

Dit apparaat werd getest en voldoet aan de beperkingen voor een digitaal apparaat van Klasse B, in overeenstemming met Deel 15 van de FCC-voorschriften. Deze beperkingen zijn ontwikkeld om een redelijke beveiliging te bieden tegen schadelijke storingen in een residentiële installatie. Dit apparaat genereert, gebruikt en straalt radiofrequentie-energie uit die, indien niet geïnstalleerd en gebruikt in overeenstemming met de instructies van de fabrikant, schadelijke storingen kan veroorzaken aan radiocommunicaties. Er is echter geen garantie dat er geen storing zal optreden in een particuliere installatie. Als dit apparaat toch schadelijke storingen veroorzaakt in de radio- of televisieontvangst, wat kan worden vastgesteld door het apparaat uit en in te schakelen, wordt de gebruiker aangemoedigd te proberen de storing op te lossen met een of meer van de volgende maatregelen:

- Wijzig de oriëntatie of verplaats de ontvangstantenne. •�
- Vergroot de afstand tussen de apparatuur en de ontvanger. •�
- Sluit het apparaat aan op een stopcontact op een ander circuit dan dat waarop de •� ontvanger is aangesloten.
- Raadpleeg de leverancier of een ervaren radio/Tv-technicus voor hulp. •

**LET OP:** Alle wijzigingen of aanpassingen die niet uitdrukkelijk zijn goedgekeurd door de concessionaris van dit apparaat, kunnen de bevoegdheid van de gebruiker om het apparaat te bedienen nietig verklaren.

### **Waarschuwing RF-blootstelling**

Dit apparaat moet worden geïnstalleerd en gebruikt in overeenstemming met de geleverde instructies en de antennes die worden gebruikt voor deze zender moeten bij de installatie een afstand van minstens 20 cm bewaren van alle personen. De antennes mogen niet op dezelfde plaats van andere antennes of zenders worden geïnstalleerd en ze mogen niet samen worden gebruikt. Om te voldoen aan de voorschriften met betrekking tot RF-blootstelling, moeten eindgebruikers en installateurs beschikken over de installatierichtlijnen voor de antenne en op de hoogte zijn van de gebruiksomstandigheden van de zender.

### **Verklaring Canadees Ministerie voor Communicatie**

Dit digitaal apparaat overschrijdt de limieten niet van Klasse B voor zendruisemissies van digitale apparaten , zoals vastgesteld in de voorschriften met betrekking tot radiostoring van het Canadese ministerie voor Communicatie.

Dit digitaal apparaat van Klasse B voldoet aan de Canadese ICES-003.

### **Verklaring IC-stralingsblootstelling voor Canada**

Dit apparaat voldoet aan de IC-beperkingen betreffende blootstelling aan stralen, die werden opgesteld voor een niet-gecontroleerde omgeving. Om te blijven voldoen aan de IC-vereisten met betrekking tot RF-blootstelling, moet u direct contact met de zendantenne vermijden tijdens het zenden. Eindgebruikers moeten de specifieke gebruiksaanwijzingen volgen om norm met betrekking tot RF-blootstelling na te leven.

Het gebruik is onderhevig aan de volgende twee voorwaarden:

- Dit apparaat mag geen storing veroorzaken en •�
- Dit apparaat moet elke storing aanvaarden, met inbegrip van storing die ongewenste werking van het apparaat kan veroorzaken. •�

### **Verklaring van conformiteit (R&TTE-richtlijn 1999/5/EG)**

De volgende items werden afgewerkt en worden als relevant en toereikend beschouwd:

- Essentiële vereisten zoals in [Artikel 3] •�
- Beschermingsvereisten voor gezondheid en veiligheid zoals in [Artikel 3.1a] •�
- Tests voor elektrische veiligheid volgens [EN 60950] •�
- Beschermingsvereisten voor elektromagnetische compatibiliteit in [Artikel 3.1b] •�
- Test voor elektromagnetische compatibiliteit in [EN 301 489-1] & [EN 301 489-17] •�
- Effectief gebruik van het radiospectrum zoals in [Artikel 3.2] •�
- Radio testsuites volgens [EN 300 328-2]

### **Waarschuwing CE-markering**

Dit is een Klasse B-product. In een huiselijke omgeving kan dit product radiostoringen veroorzaken. In dat geval kan de gebruiker worden gevraagd de nodige maatregelen te nemen.

# $\epsilon$

### **CE-markering voor apparaten zonder draadloos LAN/Bluetooth**

De bijgeleverde versie van dit apparaat voldoet aan de vereisten van de EEG-richtlijnen 2004/108/EG "Elektromagnetische compatibiliteit" en 2006/95/EG "Laagspanningsrichtlijn".

# CEO

### **CE-markering voor apparaten met draadloos LAN/Bluetooth**

Dit apparaat voldoet aan de vereisten van de Richtlijn 1999/5/EG van het Europees parlement en de Europese Commissie van 9 maart 1999 betreffende radio- en telecommunicatieapparatuur en de wederzijdse erkenning van conformiteit.

*<b>O* is voor een apparaat van klasse II.

### **Draadloos gebruikskanaal voor verschillende domeinen**

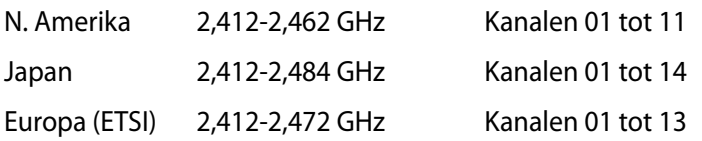

### **NIET DEMONTEREN**

### **De garantie is niet van toepassing op producten die door de gebruiker werden gedemonteerd**

### **Waarschuwing lithium-ionbatterij**

**OPGELET**: Ontploffingsgevaar als de batterij niet correct wordt vervangen. Vervang de batterij alleen door hetzelfde of een equivalent type dat door de fabrikant is aanbevolen. Gooi lege batterijen weg volgens de richtlijnen van de fabrikant.

### **Geen blootstelling aan vloeistoffen**

Stel het apparaat NIET bloot aan of gebruik het niet in de nabijheid van vloeistof, regen of vocht. Dit product is niet water- of oliedicht.

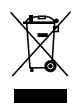

Dit symbool met doorgekruiste afvalbak geeft aan dat het product (elektrische, elektronische apparatuur en kwikhoudende knoopcelbatterij) niet bij het huishoudelijk afval mag worden weggegooid. Raadpleeg de lokale voorschriften voor het verwijderen van elektronische producten.

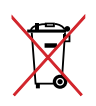

Gooi de batterij NIET bij het huisvuil. Het symbool met de doorgestreepte afvalcontainer betekent dat de batterij niet bij het huisvuil mag worden gegooid.

### **Naleving en verklaring van wereldwijde milieuvoorschriften**

ASUS volgt het concept voor groen design om haar producten te ontwerpen en te vervaardigen en zorgt ervoor dat elke fase van de levenscyclus van ASUS-producten voldoet aan de wereldwijde milieuvoorschriften. Daarnaast onthult ASUS de relevante informatie op basis van de vereisten voor de voorschriften.

Raadpleeg http://csr.asus.com/english/Compliance.htm voor de bekendmaking van informatie op basis van de vereisten voor de voorschriften waaraan ASUS voldoet:

**Verklaringen betreffende materiaal Japan JIS-C-0950** 

**EU REACH SVHC**

**Korea RoHS**

**Zwitserse energiewetten**

### **Product dat voldoet aan ENERGY STAR**

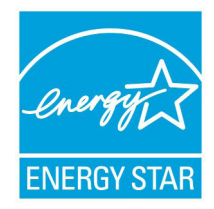

ENERGY STAR is een gezamenlijk programma van het the U.S. Environmental Protection Agency en het U.S. Department of Energy dat ons allen helpt bij het besparen van geld en het beschermen van het milieu door energieefficiënte producten en praktijken.

Alle producten van ASUS met het ENERGY STAR-logo voldoen aan de ENERGY STAR-standaard en de optie voor energiebeheer is standaard

ingeschakeld. De monitor en de computer gaan automatisch naar de slaapstand als er 15 en 30 minuten geen gebruikersactiviteit is. Voor het wekken van uw computer, klikt u met de muis of drukt u op enige toets op het toetsenbord.

Bezoek http://www.energy.gov/powermanagement voor gedetailleerde informatie over energiebeheer en de voordelen daarvan voor het milieu. Bezoek eveneens http://www. energystar.gov voor gedetailleerde informatie over het gezamenlijke ENERGY STARprogramma.

**OPMERKING:** Energy Star wordt NIET ondersteund op FreeDOS- en Linux-besturingssystemen.

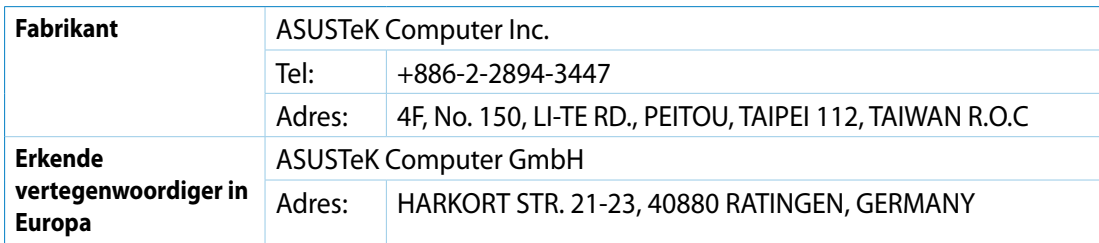